# 使用指南 Dell P1917S/P1917SWh/P2017H/P2217/ P2217Wh

型號:P1917S/P1917SWh/P2017H/P2217/P2217Wh 安規型號:P1917Sc/P1917Sf/P2017Hc/P2217c/P2217t

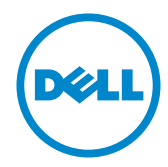

# 註、注意、警告

註:「註」指出可協助您善用電腦的重要資訊。

△ 注意: 「注意」代表若未遵守指示,可能會導致硬體毀損或資料遺失。

警告:「警告」代表財物損失及人員傷亡的可能性。

本文件所述之資訊若有變更,恕不另行通知。 © 2016 Dell Inc. 保留所有權利。

\_\_\_\_\_\_\_\_\_\_\_\_\_\_\_\_\_\_\_\_\_\_\_\_\_

未經 Dell Inc. 書面許可,嚴禁以任何方式重製本文件。

本文件所用的商標:*Dell* 與 *DELL* 標誌屬於 Dell Inc. 的商標;*Microsoft* 與 *Windows* 屬於 Microsoft Corporation 在美國及/或其他國家的商標或註冊商標。*Intel* 屬於 Intel Corporation 在美國及其他國家的註冊商標;ATI 屬於 Advanced Micro Devices, Inc. 的商標;ENERGY STAR 屬於美國環保署的註冊商標。身為能源之星 (ENERGY STAR) 的夥伴, Dell Inc. 在此宣告 本產品符合能源之星的節能準則。

本文件可能使用其他商標與商業名稱指涉擁有該標誌與名稱之所有權的實體或其產品。除本身 擁有者之外,Dell Inc. 否認其他商標與商業名稱的所有權權益。

2016 - 07 版次: A02

目錄

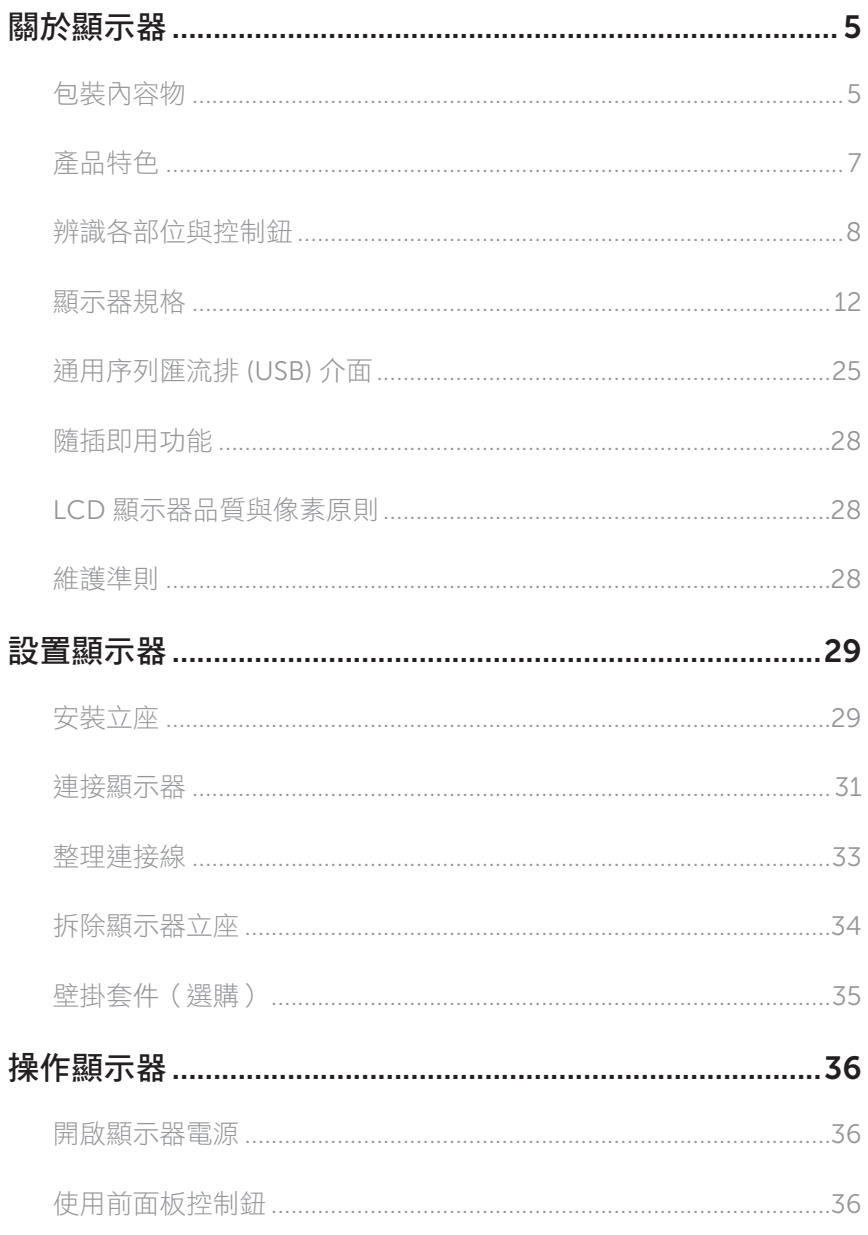

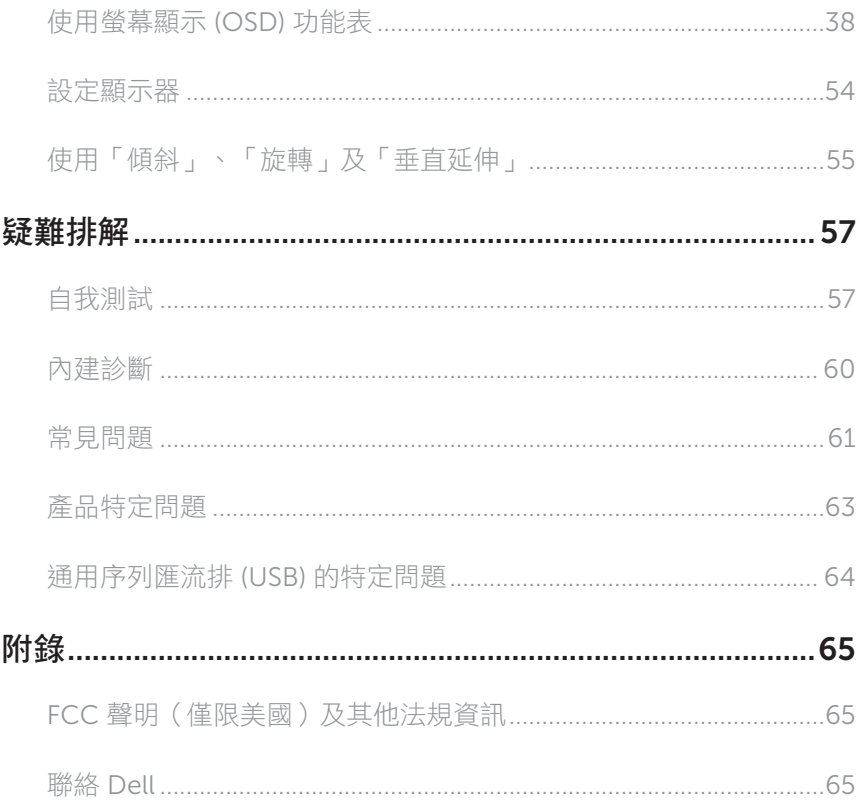

# 包裝內容物

顯示器隨附下列元件。請確認您已收到所有元件,若有短缺,請聯絡 Dell。

註:部分品項屬於選購品,因此並未隨附於顯示器。部分功能或媒體不適用於特定 國家。

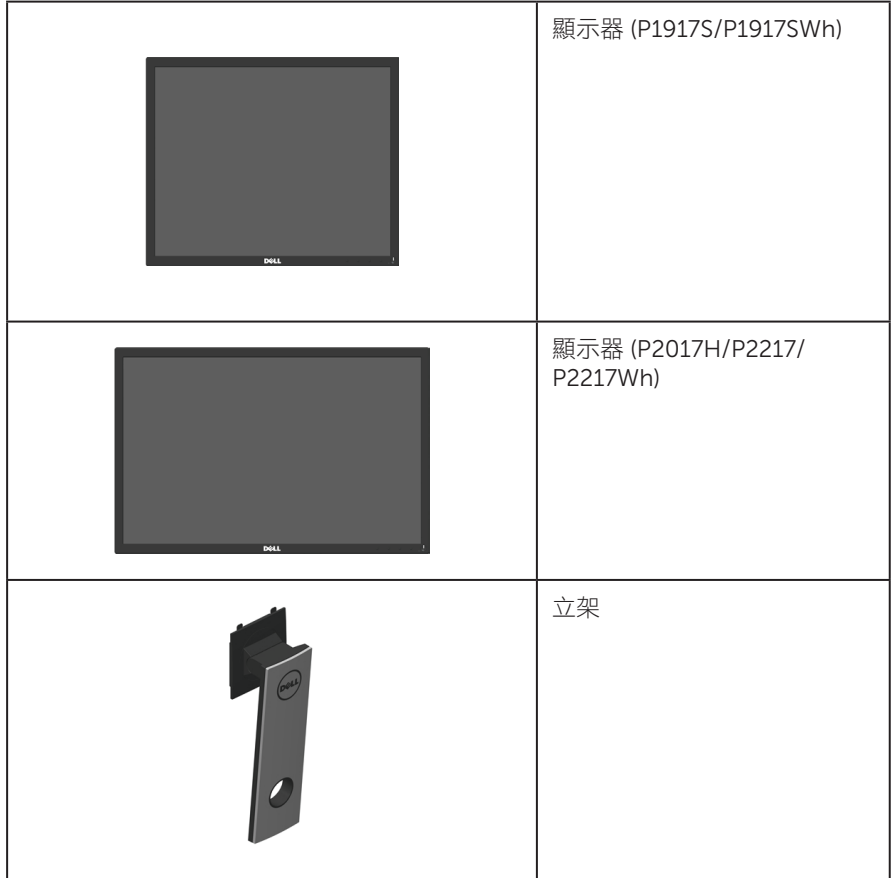

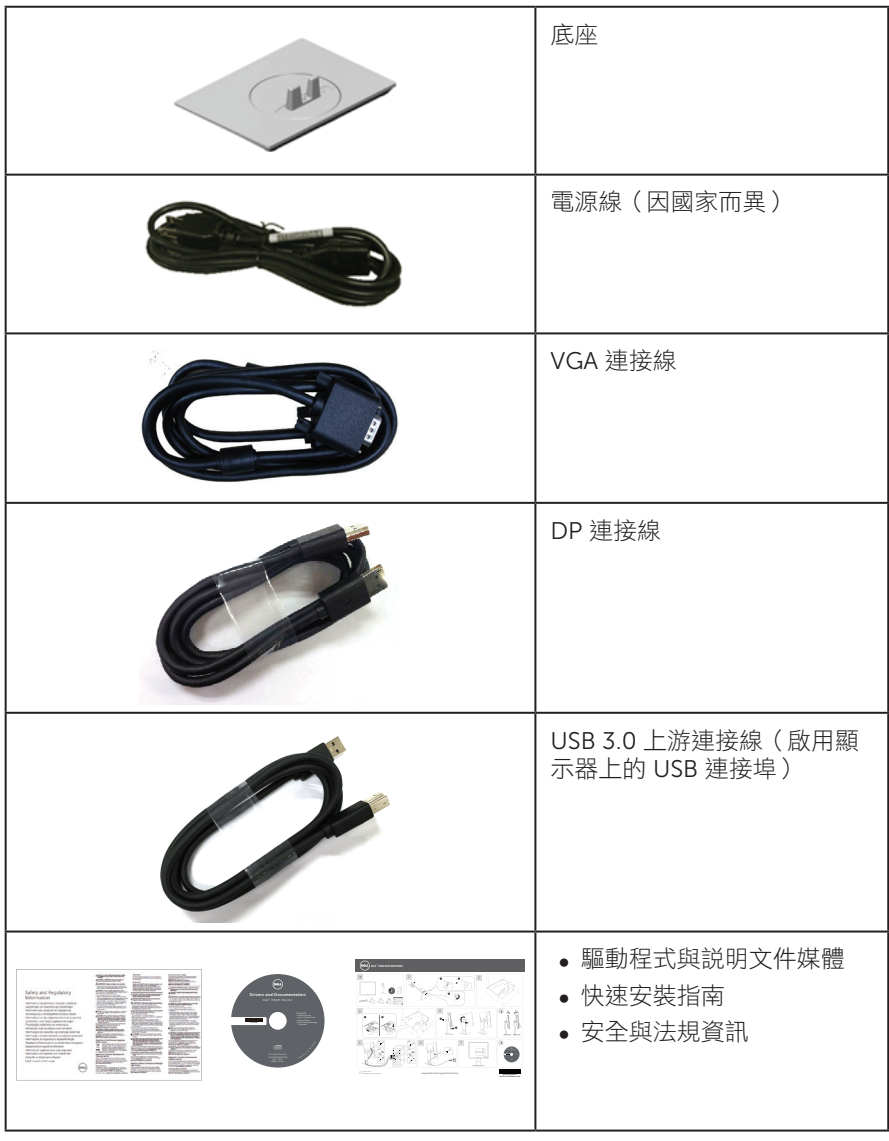

# 產品特色

Dell P1917S/P1917SWh/P2017H/P2217/P2217Wh 平面顯示器採用主動式矩陣、 薄膜式電晶體 (TFT)、液晶顯示 (LCD) 及 LED 背光技術。顯示器特色包括:

- P1917S/P1917SWh: 48.0 cm (19.0 吋)可視顯示區域 (對角線測量)。 1280 x 1024 解析度,並支援低解析度的全螢墓顯示。
- P2017H:49.5 cm (19.5 吋)可視顯示區域 (對角線測量)。1600 x 900 解析度, 並支援低解析度的全螢幕顯示。
- P2217/P2217Wh:55.9 cm (22.0 吋)可視顯示區域 (對角線測量)。 1680 x 1050 解析度,並支援低解析度的全螢幕顯示。
- ∞ 隨插即用功能(若系統支援)。
- ∞ VGA、HDMI 及 DisplayPort 連接介面。
- ∞ 配備 1 個 USB 上游連接埠及 2 個 USB2.0 / 2 個 USB3.0 下游連接埠。
- ∞ 螢幕顯示 (OSD) 調整功能,可輕鬆設定並優化影像。
- ∞ 軟體與說明文件媒體內含資訊檔 (INF)、影像色彩校正檔 (ICM) 以及產品說明文件。
- ∞ 顯示器隨附光碟內含 Dell Display Manager 軟體。
- ∞ 安全纜線槽。
- ∞ 傾斜、旋轉、高度及旋轉調整功能。
- 可拆式立座以及符合影像電子標準協會 (VESA ™ ) 的 100 mm 載掛孔, 提供彈性的載掛方案。
- ∞ 睡眠模式的耗電量為 0.3 W。
- 诱過不閃屏書面及有效降低藍光放射的 ComfortView 功能,達到最大的眼睛舒滴 度。

### 辨識各部位與控制鈕

正面圖

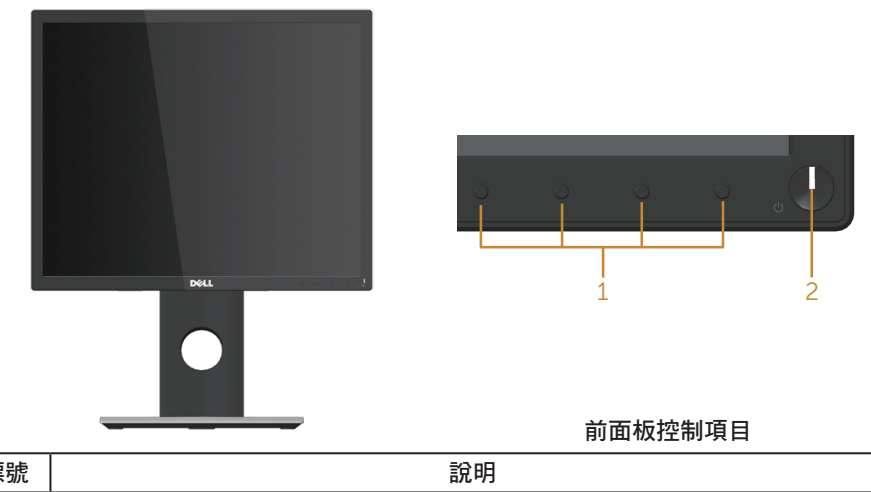

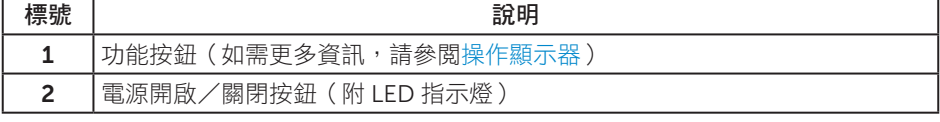

4 註:對於採用高光澤邊框的顯示器,使用者應考慮顯示器的放置位置,因為周圍光 線和邊框的明亮表面可能會造成擾人反射。

### 背面圖

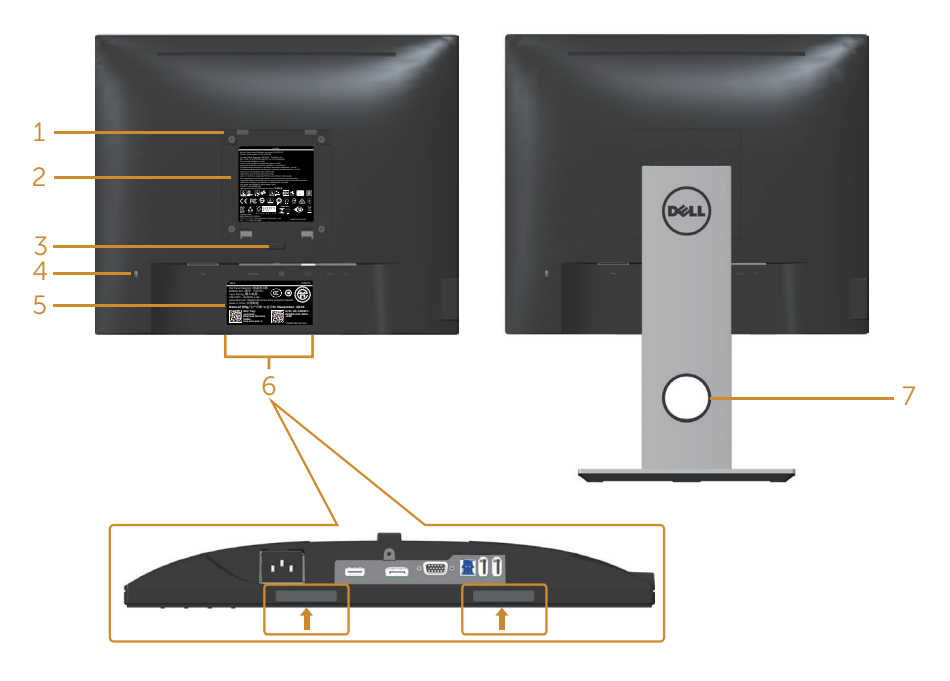

#### 不含顯示器立座的後視圖

含顯示器立座的背面圖

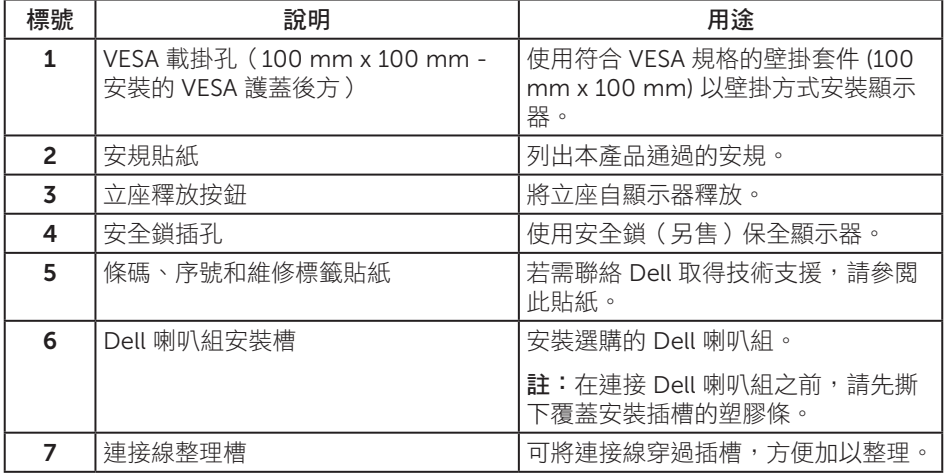

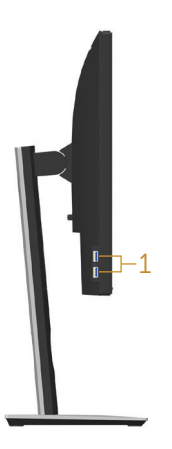

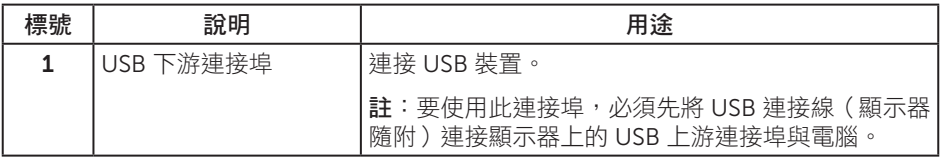

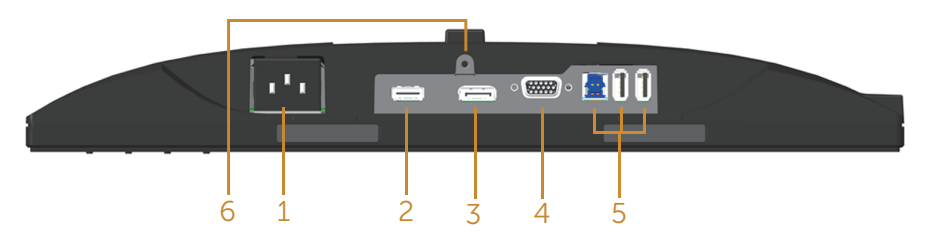

### 無顯示器立座的底部圖

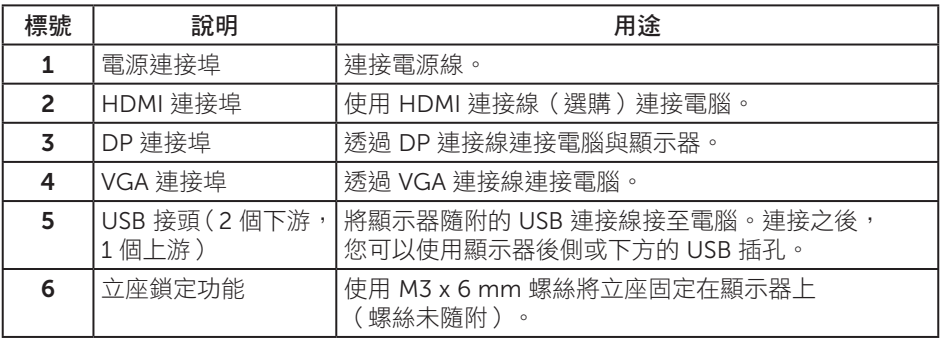

# 顯示器規格

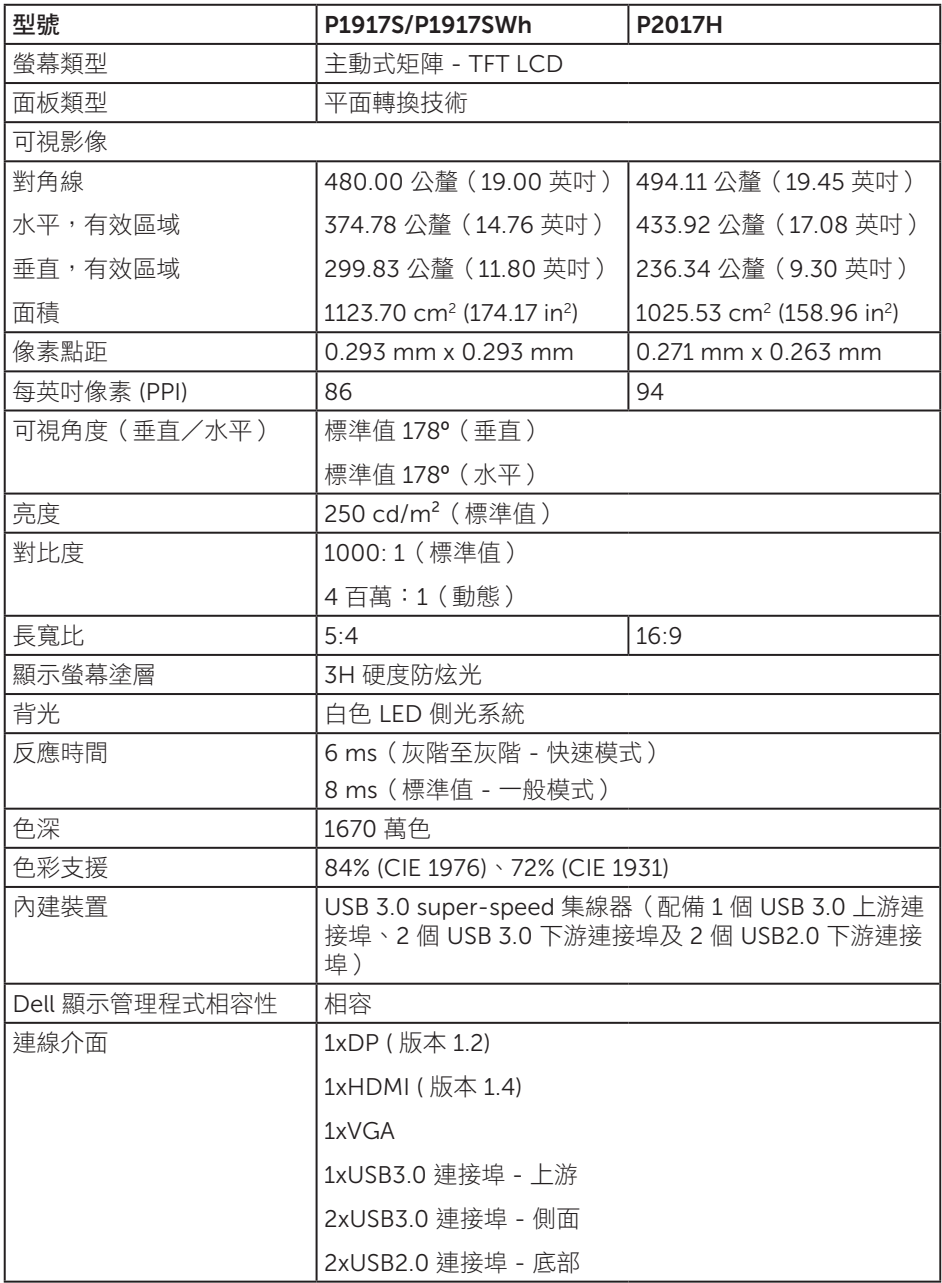

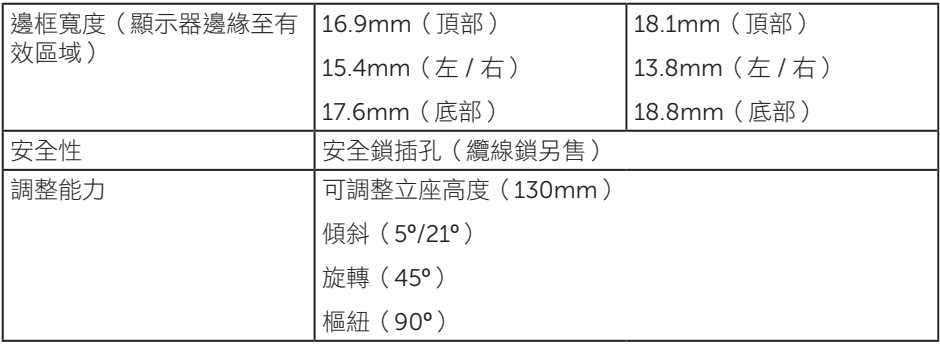

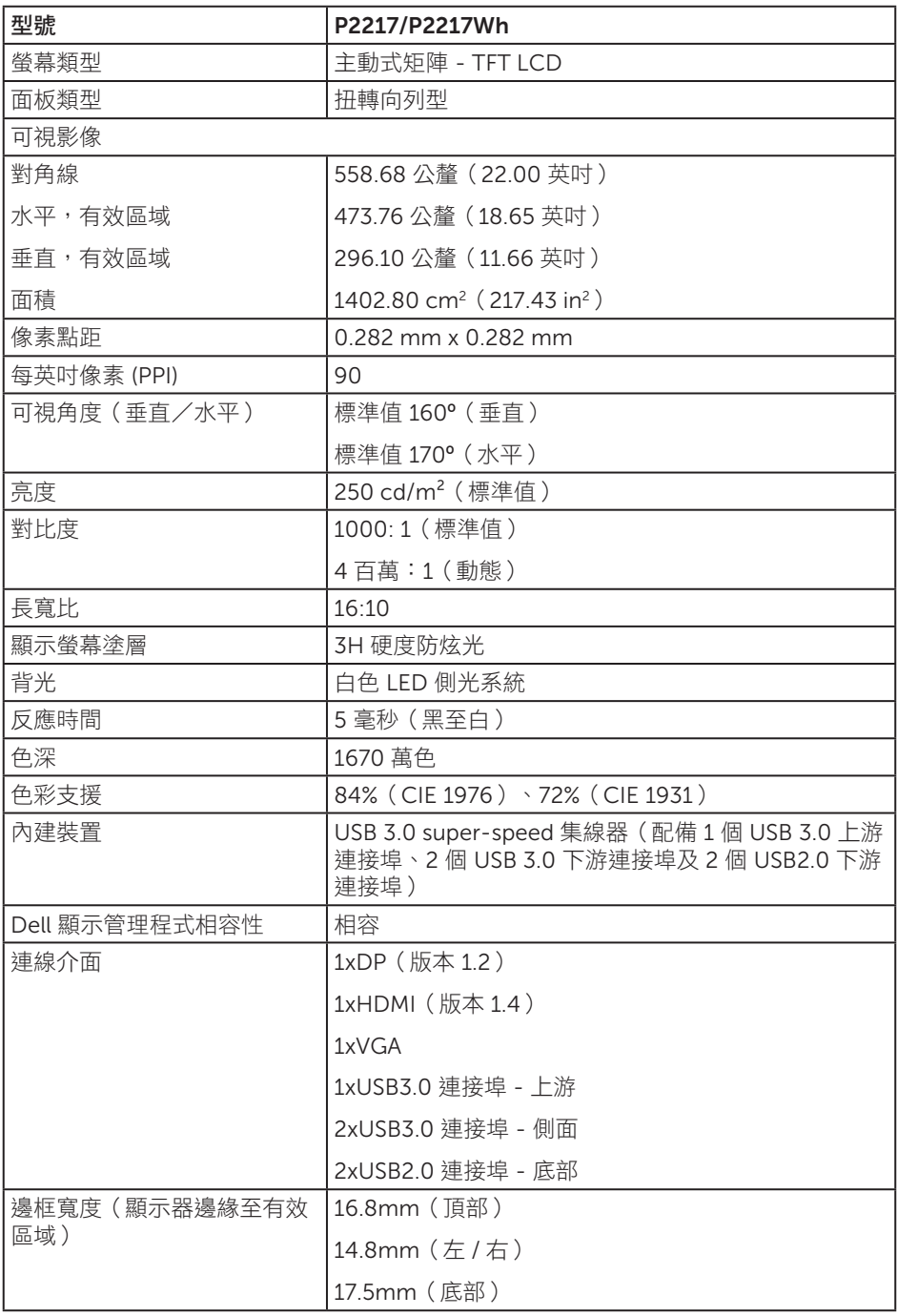

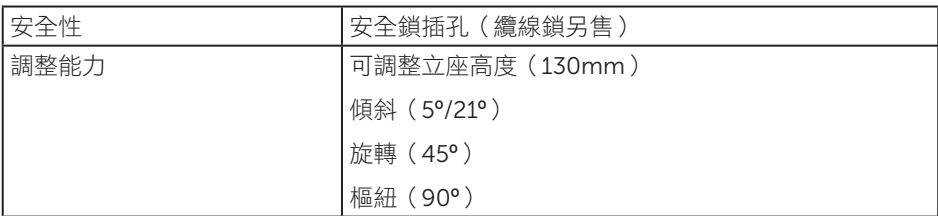

### 解析度規格

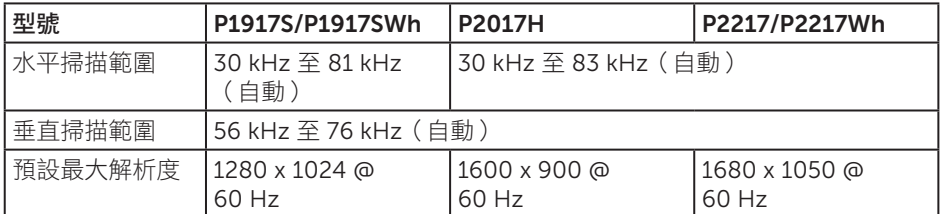

### 支援的影像模式

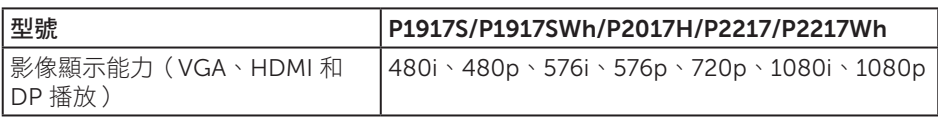

### 預設顯示模式

#### P1917S/P1917SWh

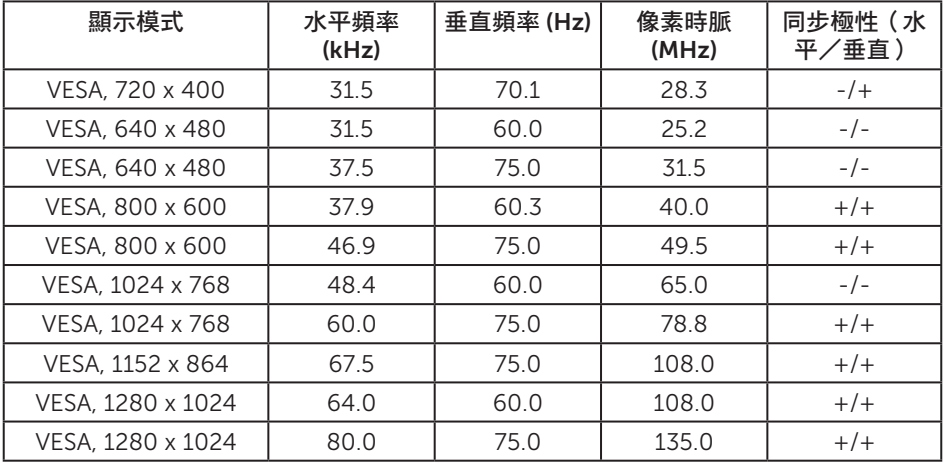

#### P2017H

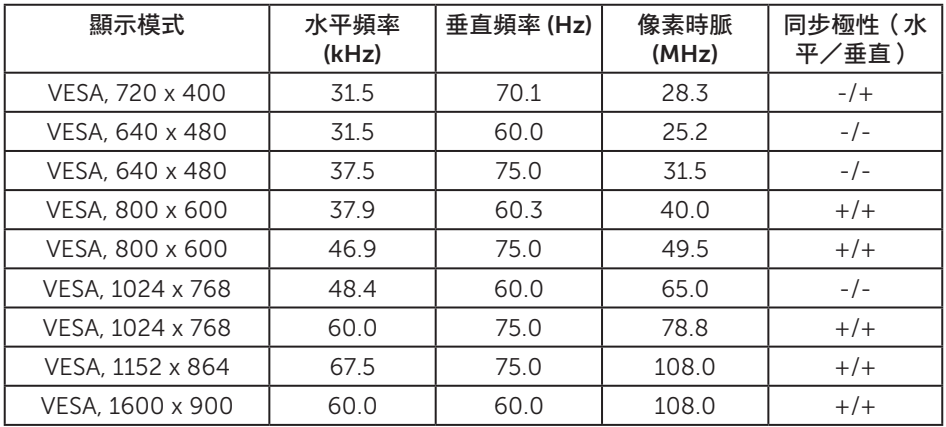

#### P2217/P2217Wh

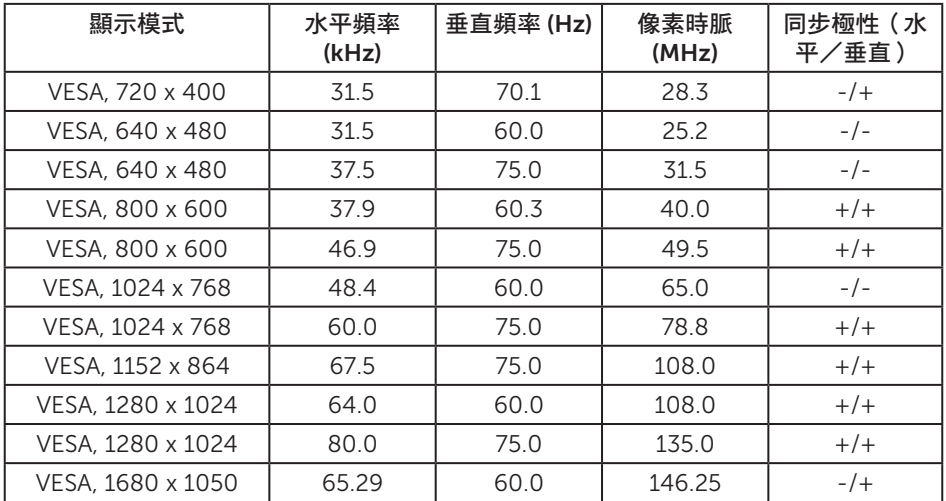

### 電氣規格

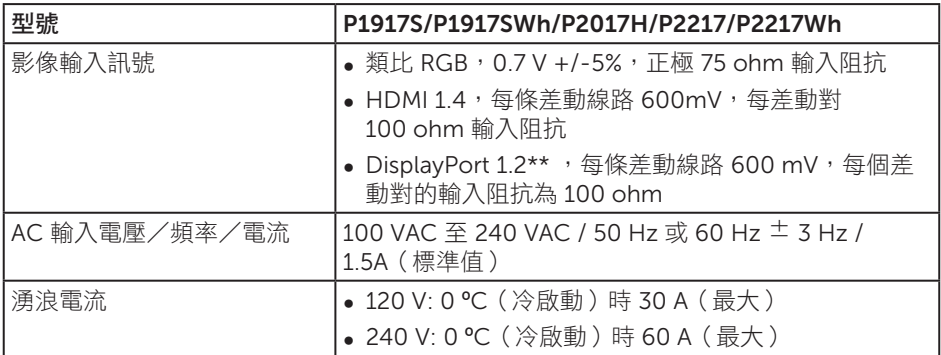

### 物理特性

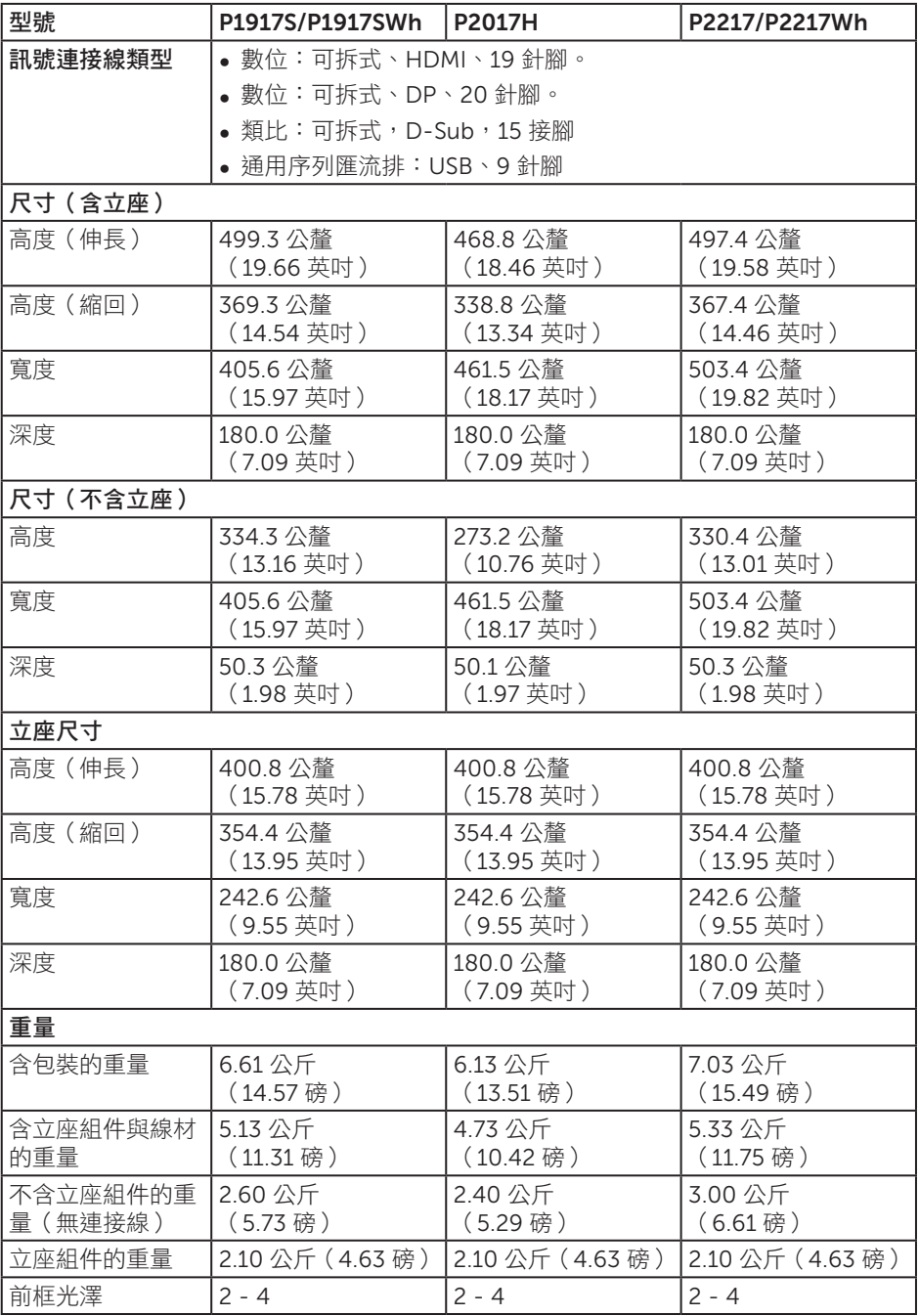

### 環境特性

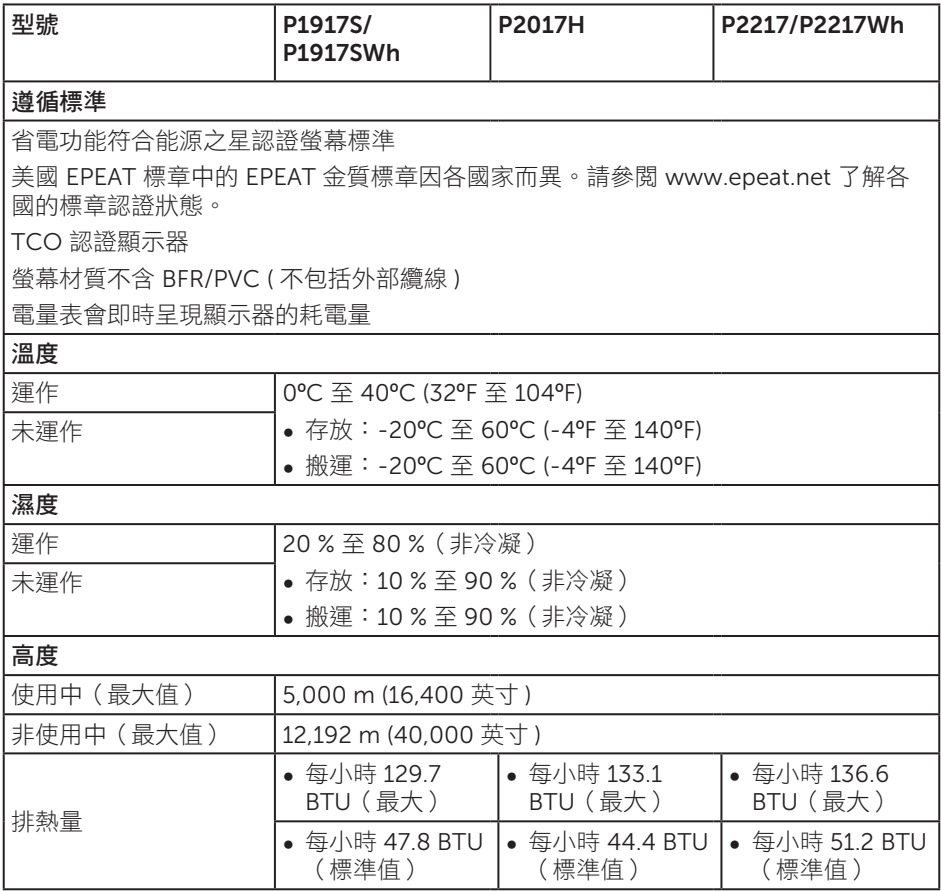

### 電源管理模式

若電腦已安裝符合 VESA DPM ™ 的顯示卡或軟體,顯示器未使用時可自動降低耗電量。 這稱為省電模式 \*。若電腦偵測到鍵盤、滑鼠或其他輸入裝置發出輸入訊號,顯示器會自 動恢復運作。以下表格列出自動省電功能的耗電量以及燈號。

\* 若要在關閉模式下達到零耗電量,必須將主電源線從顯示器上拔除。

#### P1917S/P1917SWh

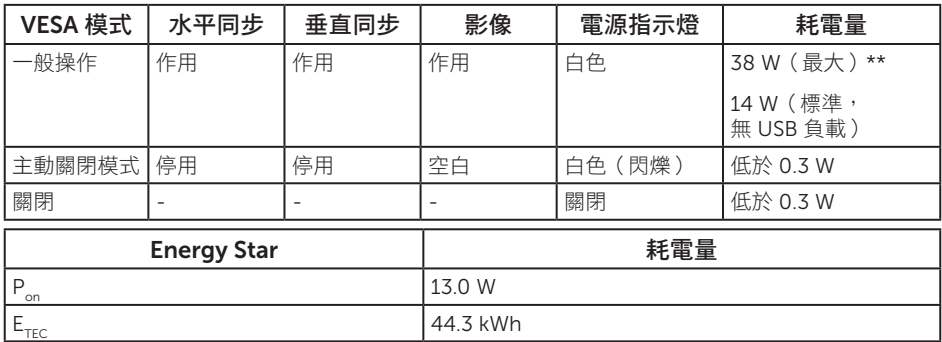

#### P2017H

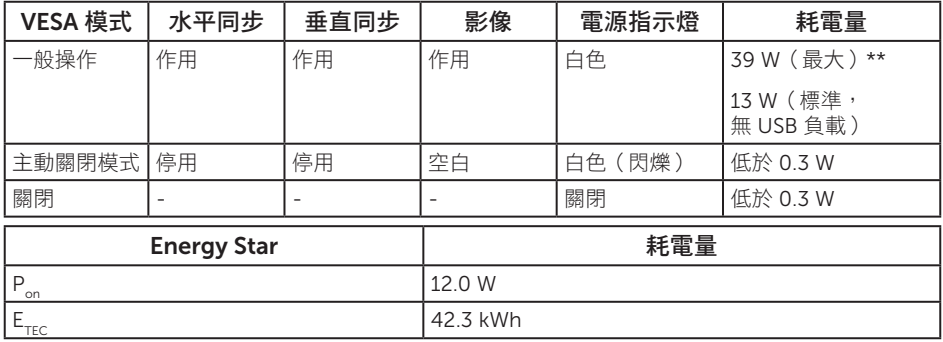

#### P2217/P2217Wh

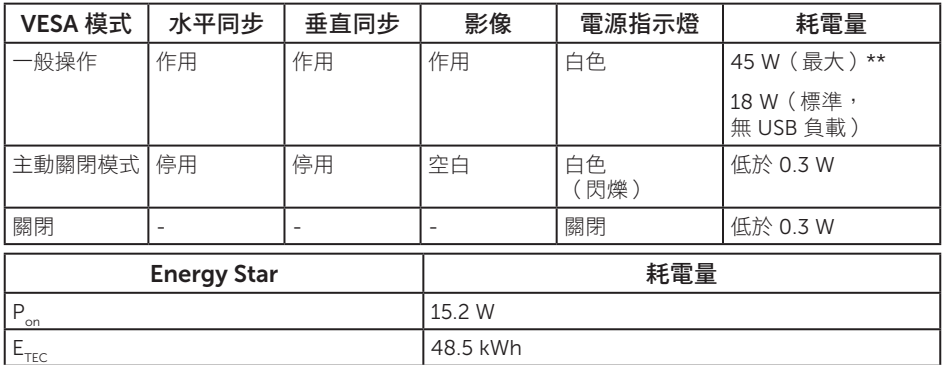

\*\* 最大亮度時的最大耗電量。

本文件僅供參考,所示效能為實驗室數據。產品效能隨所訂購的軟體、組件及周邊設 備而異,Dell 無義務更新相關資訊。因此,客戶不應仰賴此資訊做出電氣容差或其他 決定。Dell 不明示或暗示保證資訊之準確性或完整性。

OSD 僅會在一般操作模式下運作。若在主動關閉模式中按下任何按鈕,即會顯示下列訊 息:

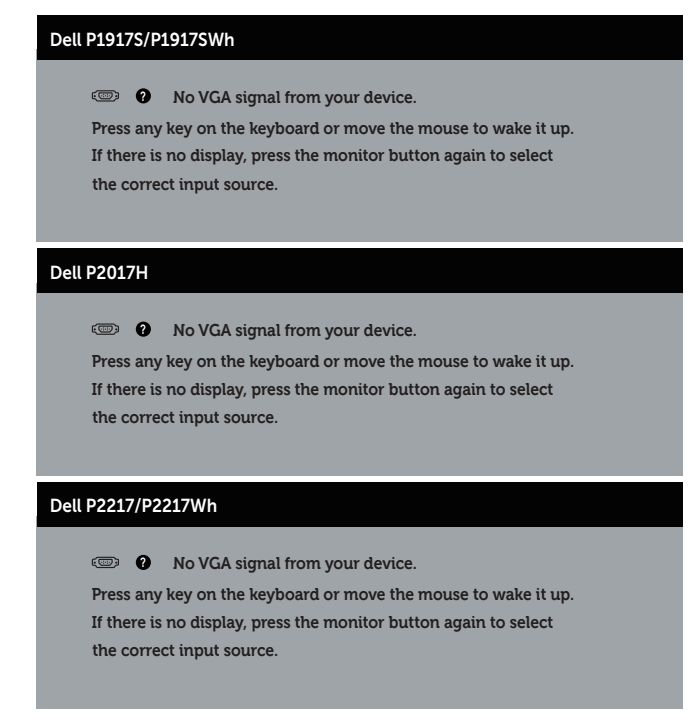

啟動電腦與顯示器,進入 OSD。

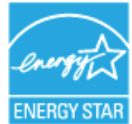

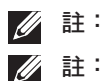

**// 註:**本顯示器符合 ENERGY STAR 標準。 ENERGY STAR

P. .: 模式耗電量如 Energy Star 7.0 版定義。

E<sub>rsc</sub>: 整體 KWh 耗電量如 Energy Star 7.0 版定義。

### 接腳配置

VGA 插孔

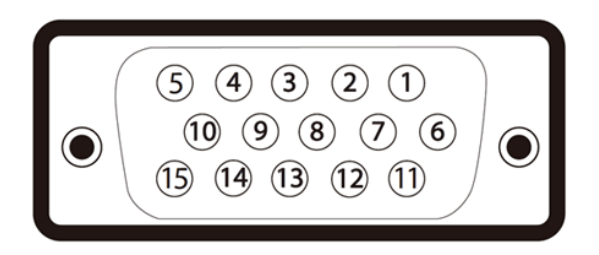

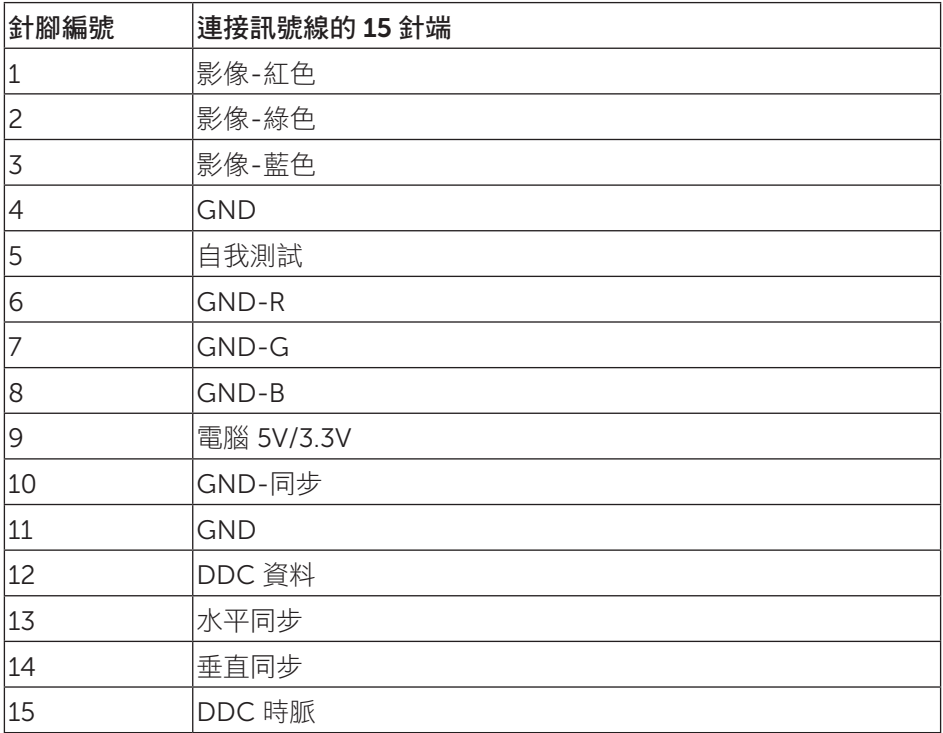

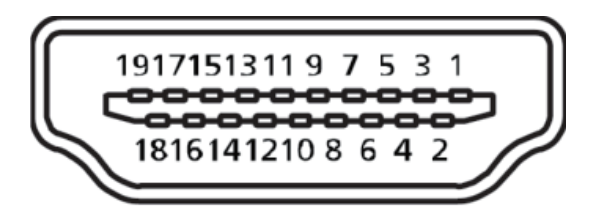

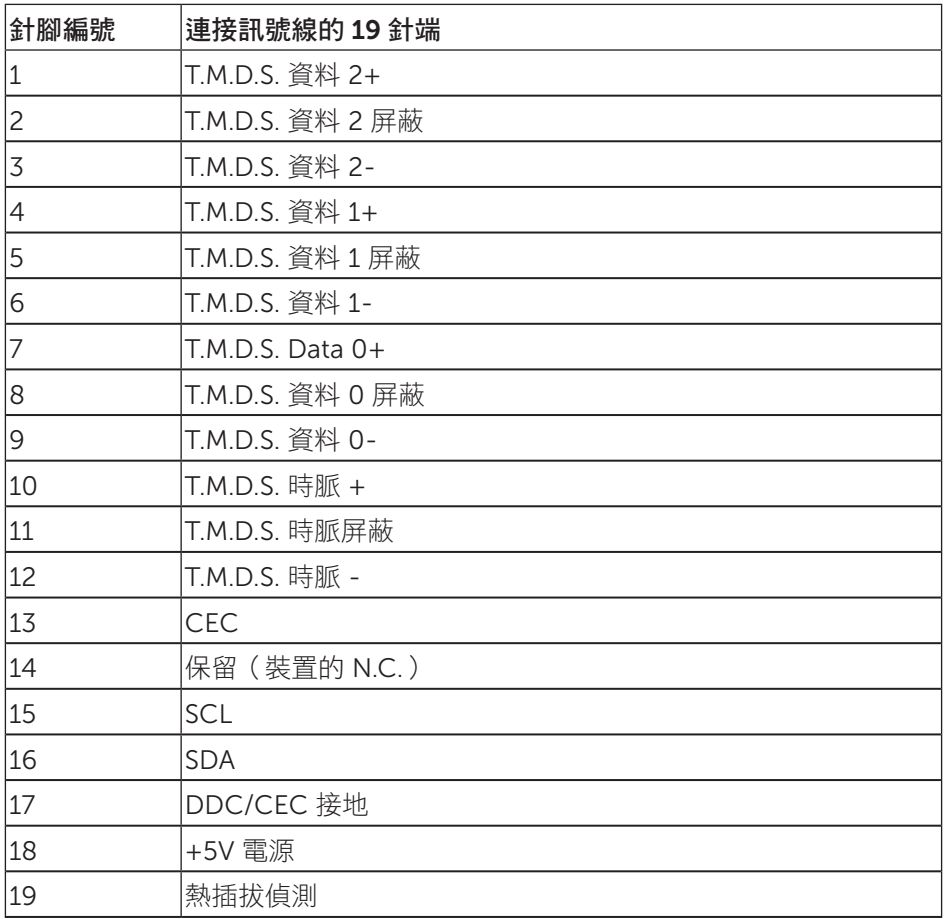

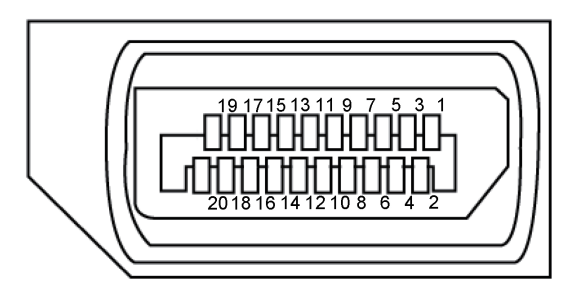

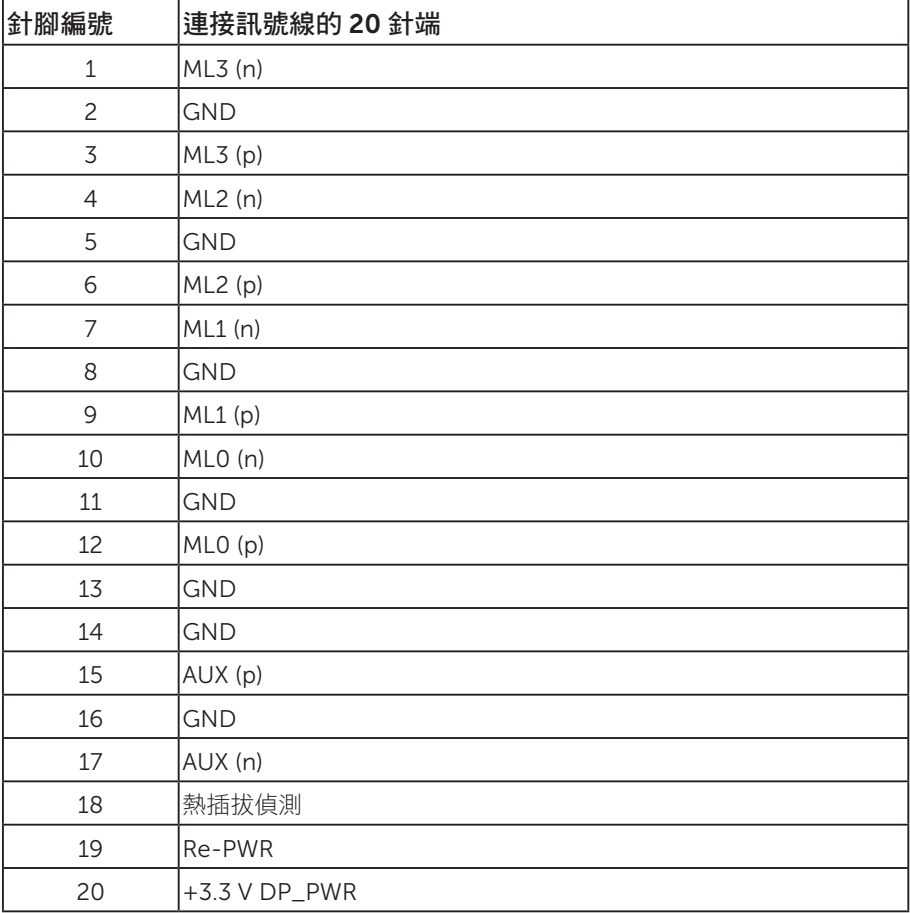

# 通用序列匯流排 (USB) 介面

本節提供顯示器可用的 USB 連接埠之相關資訊。

**■ 註:**本顯示器相容於 Super-Speed USB 3.0 及 High-Speed USB 2.0 規格。

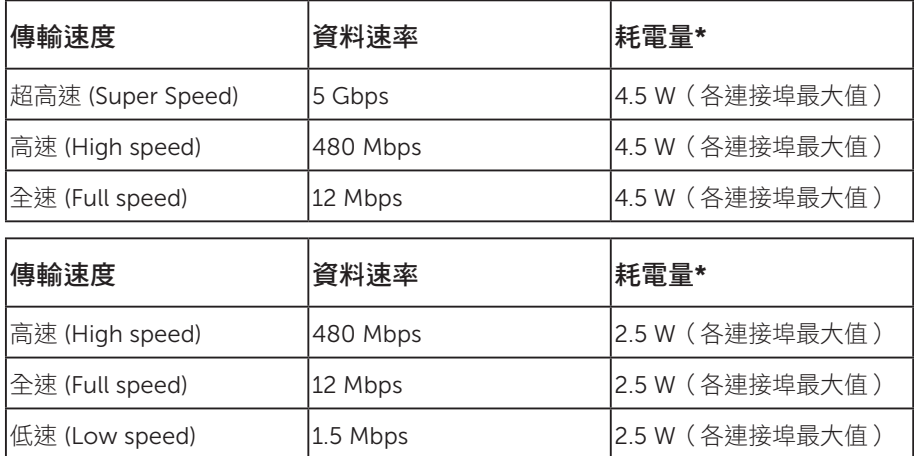

### USB 3.0 上游接頭

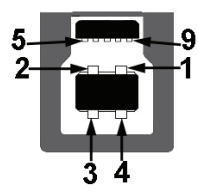

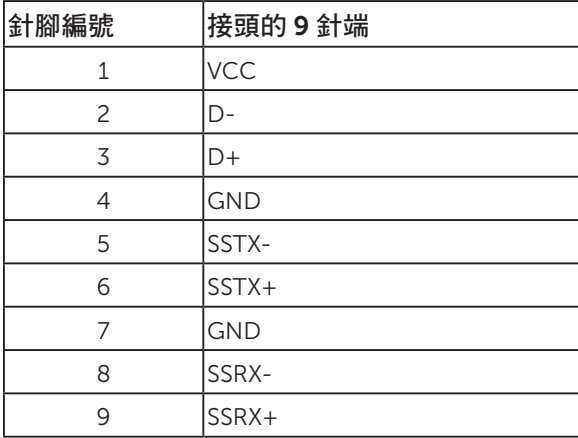

USB 3.0 下游接頭

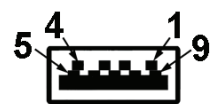

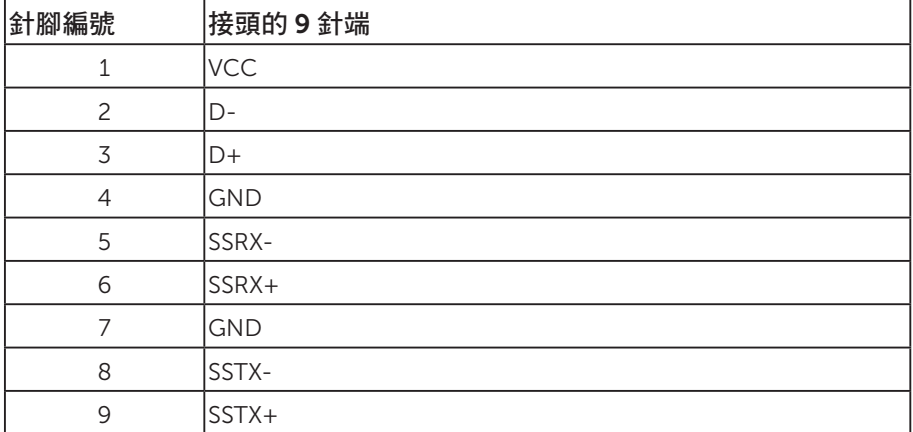

USB 2.0 下游接頭

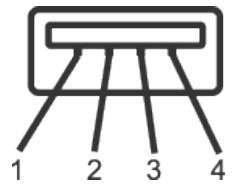

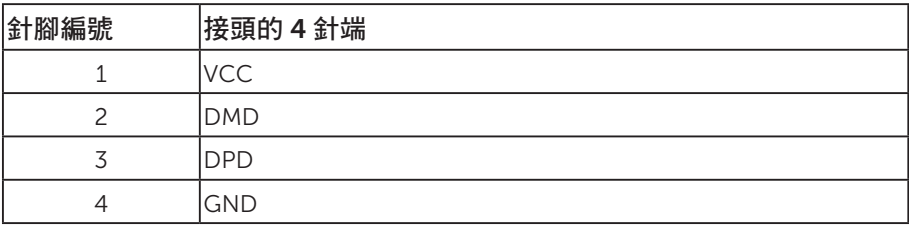

#### USB 連接埠

- 1 x USB 3.0 上游 底部
- 2 x USB 2.0 下游 底部
- 2 x USB 3.0 下游 側邊

 $\mathscr{U}$ 註:具備 USB 2.0 能力的電腦才可提供 USB 2.0 功能。

註:顯示器的 USB 介面只有在顯示器電源開啟或處於省電模式時才可運作。 若關閉顯示器電源然後再次開啟,相連的周邊裝置可能需經過幾秒鐘才能恢復 正常功能。

### 隨插即用功能

您可將顯示器安裝在任何支援隨插即用功能的系統。顯示器會自動透過顯示資料通道 (DDC) 協定,將延伸顯示識別資料 (EDID) 提供給電腦,因此系統可自行配置並將顯示器 設定最佳化。大多數的顯示器安裝步驟皆會自動進行;若有需要,則可自行選擇其他設定。 如要進一步瞭解如何變更顯示器設定,請參閱操作顯示器。

### LCD 顯示器品質與像素原則

在 LCD 顯示器的製造過程中,有一或多個像素保持不變狀態並非異常情況。這些像素不 容易察覺,且不會影響顯示器的品質或可用性。如要進一步瞭解 Dell 顯示器品質與像素 原則,請瀏覽 Dell 支援網站: www.dell.com/support/monitors.

### 維護準則

#### 清潔顯示器

警告:清潔顯示器前,請將顯示器的電源線從插座上拔除。

注意:清潔顯示器前,請先詳閱並遵守安全說明。

拆開包裝、清潔或搬動顯示器時,最好依照以下所列的指示操作:

- 若要清潔防靜電螢幕,請用乾淨的軟布沾水後,稍微沾濕。可行時,使用適合防靜 電塗層的特製螢幕清潔紙或溶液。請勿使用含苯、稀釋劑、氨、研磨劑的清潔劑或 壓縮空氣。
- 使用稍微沾溫水的軟布清潔顯示器。請勿使用任何去汗劑,以免去汗劑在顯示器上 留下霧狀痕跡。
- ∞ 若您拆開顯示器包裝箱時發現白色粉末,請用擦拭布清除。
- ∞ 請小心搬動顯示器,因為深色系列顯示器比淺色系列顯示器更容易在刮傷後留下白 色刮痕。
- 為了維持顯示器的最佳影像品質,請使用動態變換的螢幕保護程式,並在不使用顯 示器時將電源關閉。

# 設置顯示器

### 安裝立座

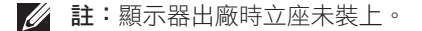

名 註:此步驟適用於含立座的顯示器。購買任何其他 立座時,請參閱立座各自的 架設指南,取得架設說明。

安裝顯示器立座。

- 1. 依紙箱摺片上的說明從頂端墊子拆下立座並固定。
- 2. 將立座塊徹底插入立座插槽中。
- 3. 抬起螺絲柄並順時針轉動螺絲。
- 4. 完全鎖緊螺絲後,折疊螺絲柄至凹處。

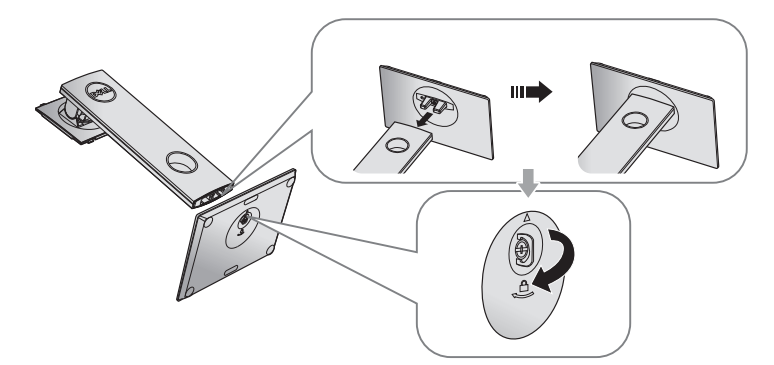

5. 如圖示抬起護蓋,露出立座總成的 VESA 區域。

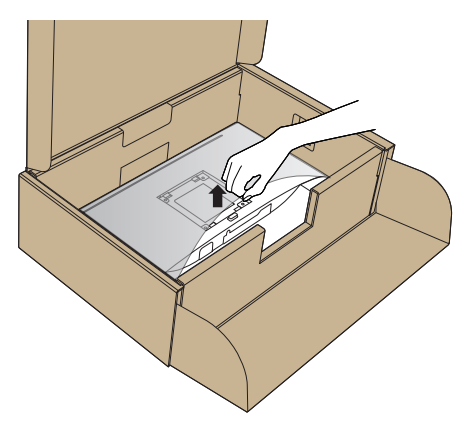

- 6. 將立座總成裝入顯示器。
	- a. 將立座上半部的兩個掛勾裝入顯示器背面的插槽。
	- b. 按壓立座,直到立座扣入定位。

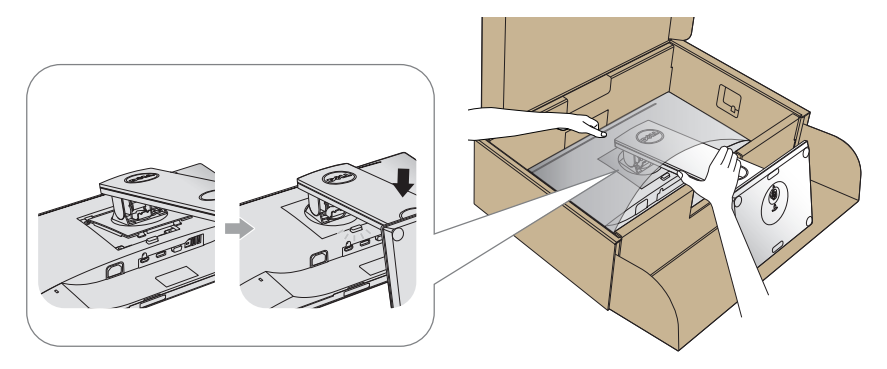

- 7. 將顯示器立起。
- / 註:小心抬起顯示器,並防止滑動或掉落。

### 連接顯示器

▲ 警告:進行此章節的任何程序前,請遵循安全説明的指示。

註:請勿同時將所有連接線接至電腦。建議先將連接線穿過理線槽,再連接至顯示器。

將顯示器接至電腦:

- 1. 將電腦關機,然後拔除電源線。
- 2. 將 VGA、HDMI 或 DP 連接線從顯示器連接至電腦。

#### 連接 VGA 連接線

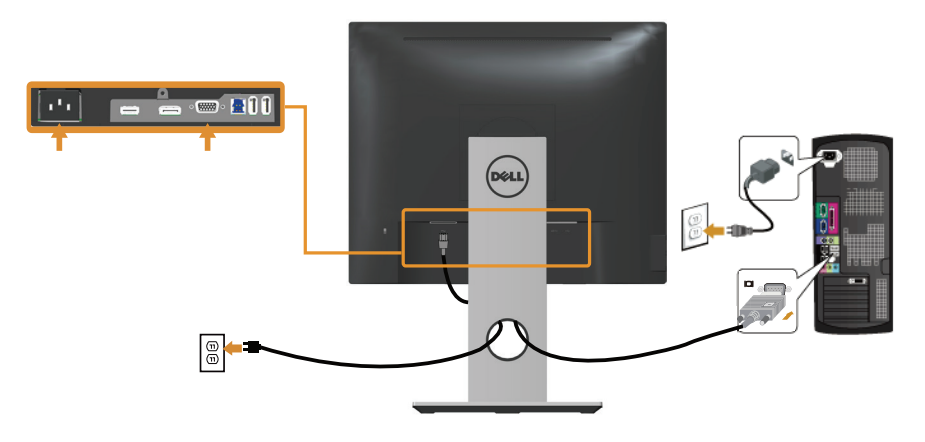

連接 HDMI 連接線(選購)

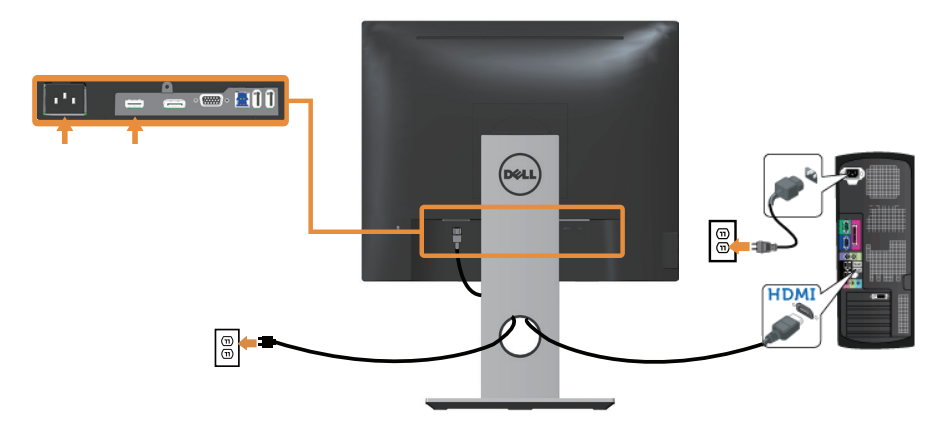

#### 連接 DP 連接線

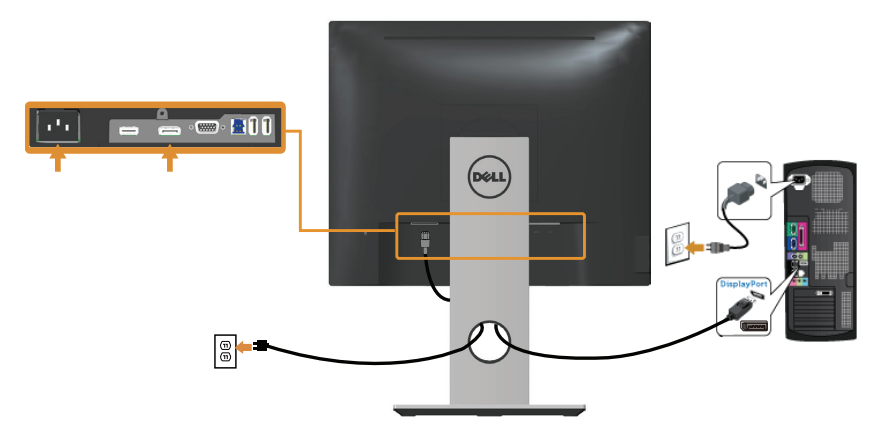

#### 連接 USB 3.0 連接線

連接完 DP/HDMI 連接線後,請依照以下程序,將 USB 3.0 連接線接至電腦,完成顯示器 的架設:

- 1. 將上游 USB 3.0 連接埠(連接線隨附)接至電腦上合適的 USB 3.0 連接埠。(請參 閱底部圖瞭解詳情。)
- 2. 將 USB 3.0 周邊裝置接至顯示器的 USB 3.0 下游連接埠。
- 3. 請將電腦與顯示器的電源線插入鄰近的插座。
- 4. 開啟顯示器與電腦。 若顯示器顯示影像,表示安裝完成。若未顯示影像,則請參閱 通用序列匯流排 (USB) 的特定問題。
- 5. 使用顯示器立座上的連接線槽,整理連接線。

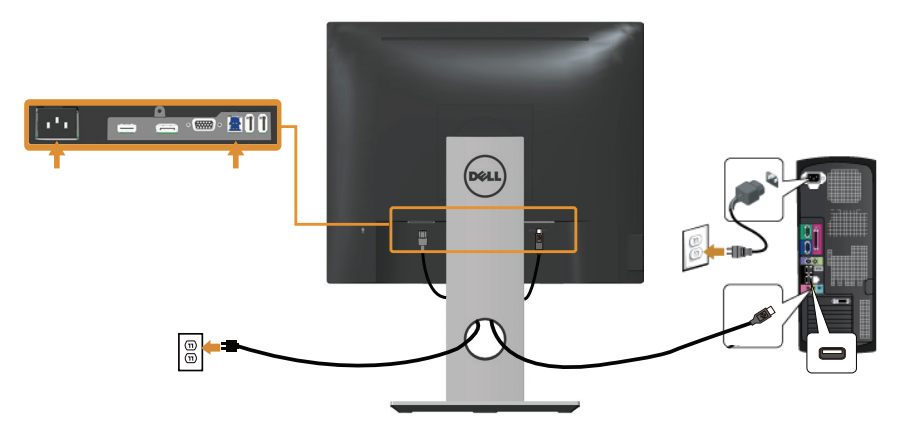

# 整理連接線

請利用連接線整理槽整理連接顯示器的連接線。

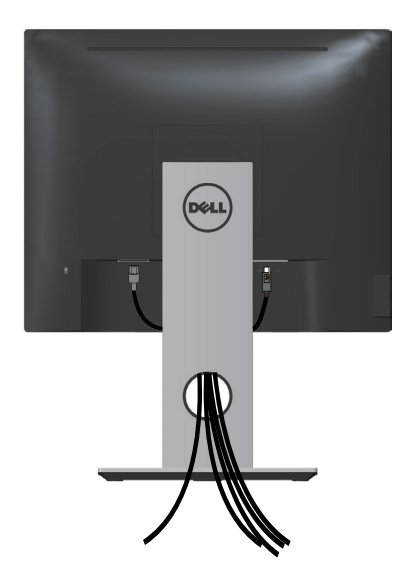

### 拆除顯示器立座

註:為了避免在拆下立座時刮傷 LCD 螢幕,請務必將顯示器置於乾淨的柔軟表面上。 **74 註:此步驟適用於含立座的顯示器。購買任何其他立座時,請參閱立座各自的架設** 指南,取得架設說明。

拆下立座:

- 1. 將顯示器放在軟布或墊子上。
- 2. 按住立座釋放按鈕。
- 3. 將立座自顯示器向上舉起拆下。

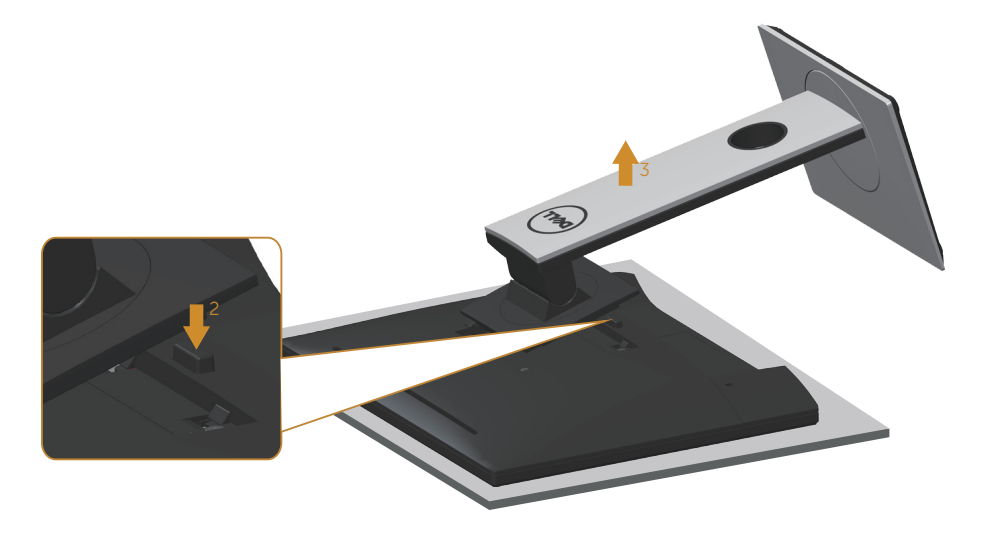

# 壁掛套件 (選購)

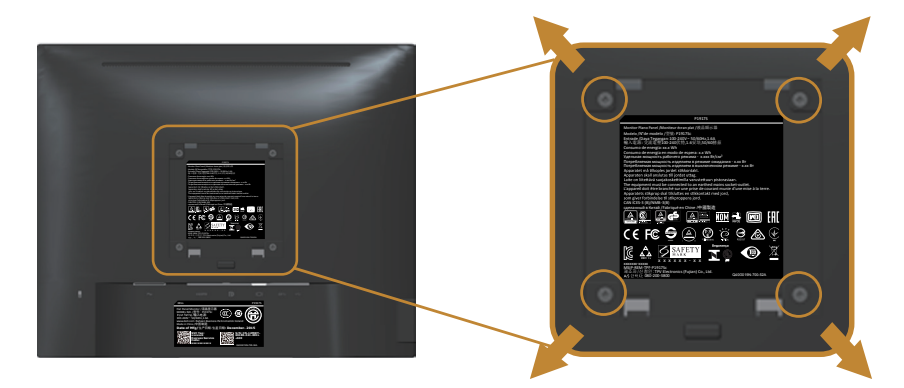

(螺絲尺寸:M4 x 10 mm)。

請參閱 VESA 相容壁掛套件隨附的說明。

- 1. 將顯示器放在平穩桌面的軟布或軟墊上。
- 2. 拆下立座。
- 3. 使用螺絲起子拆下固定塑膠護蓋的四顆螺絲。
- 4. 將壁掛套件的固定架安裝至顯示器上。
- 5. 依照壁掛套件隨附的說明書將顯示器安裝至牆壁。
- 註:僅適用於符合 UL 或 CSA 或 GS 標準,且最小重量/負載量為 12.00 公斤 的壁掛架。

# 開啟顯示器電源

按下 按鈕即可啟動顯示器。

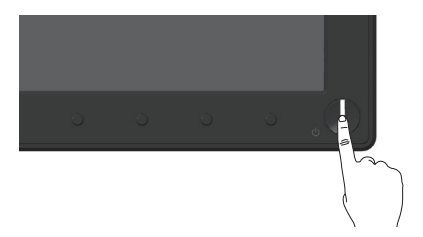

# 使用前面板控制鈕

使用顯示器前方的控制按鈕調整顯示的影像。

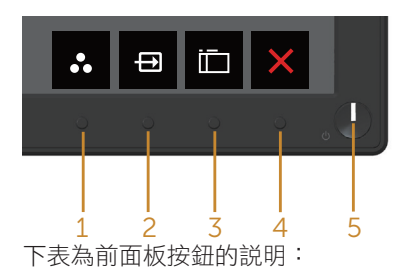

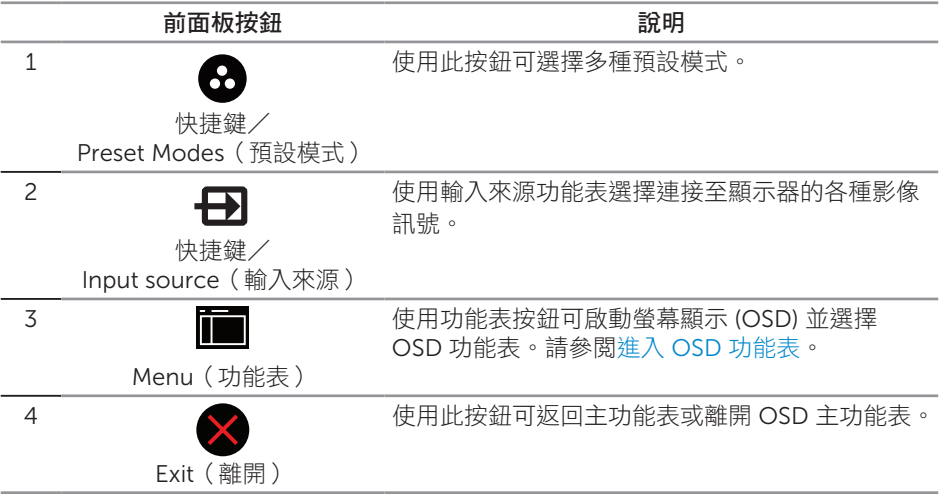

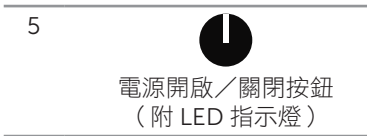

使用電源按鈕開啟或關閉顯示器。

恆亮白燈表示顯示器電源已開啟。閃爍白燈表示進 入省電模式。

### OSD 控制項

使用顯示器前方的按鈕,調整影像設定。

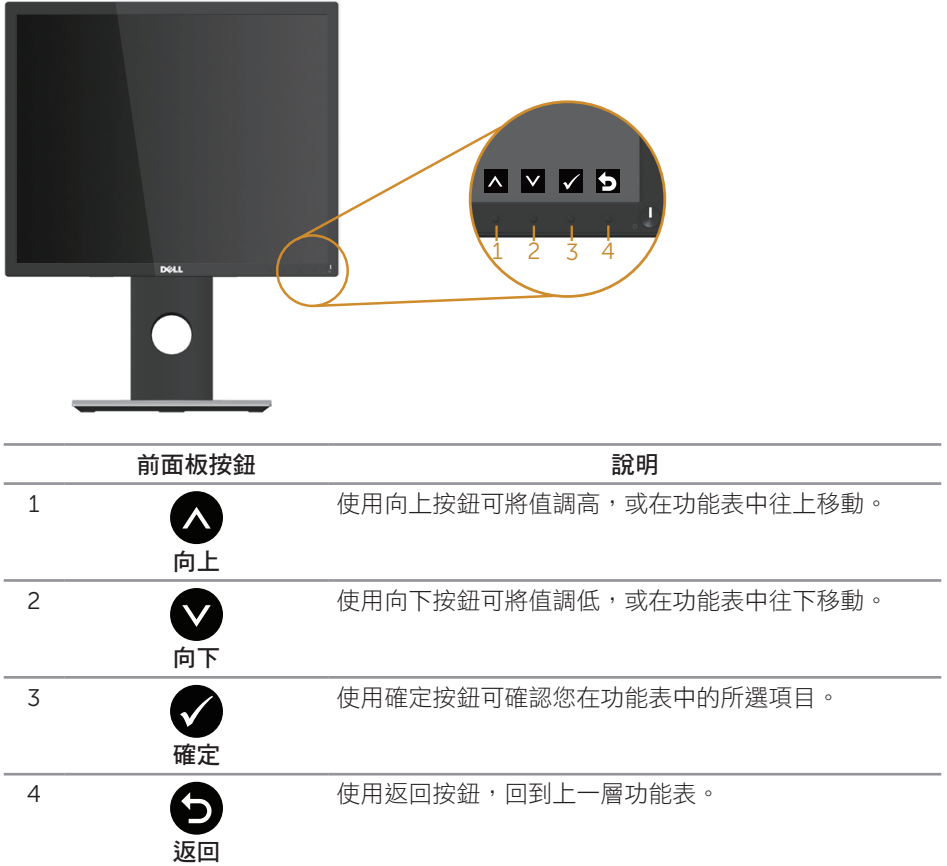

## 使用螢幕顯示 (OSD) 功能表

### 進入 OSD 功能表

- 註:移到另一個功能表、退出 OSD 功能表或等待 OSD 功能表自動關閉後,會自動 儲存您所做的變更。
	- 1. 按■按鈕顯示 OSD 主功能表。

類比 (VGA) 輸入的主功能表

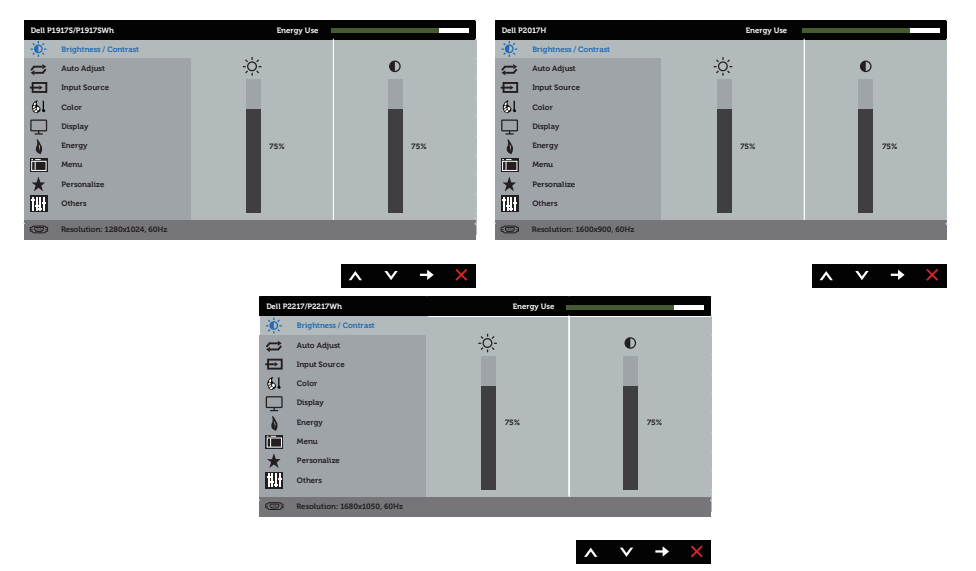

- 2. 按下 ◯ 和 ◯ 按鈕可在設定選項之間移動。在不同圖示之間移動時,選項會反白。
- 3. 按一下●按鈕可啟動反白的選項。
- 4. 按下 1和 对按鈕可選擇所需參數。
- 5. 按 , 然後依據功能表上的指標使用 2和 2按鈕進行變更。
- 6. 使用 按鈕返回主功能表。

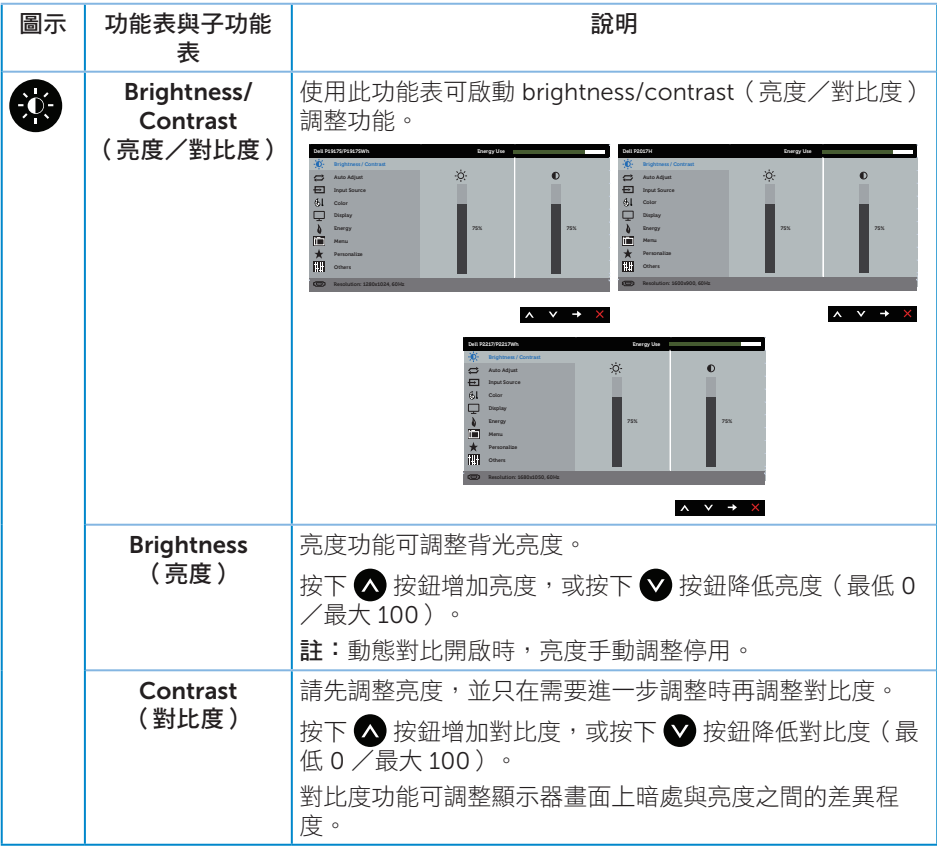

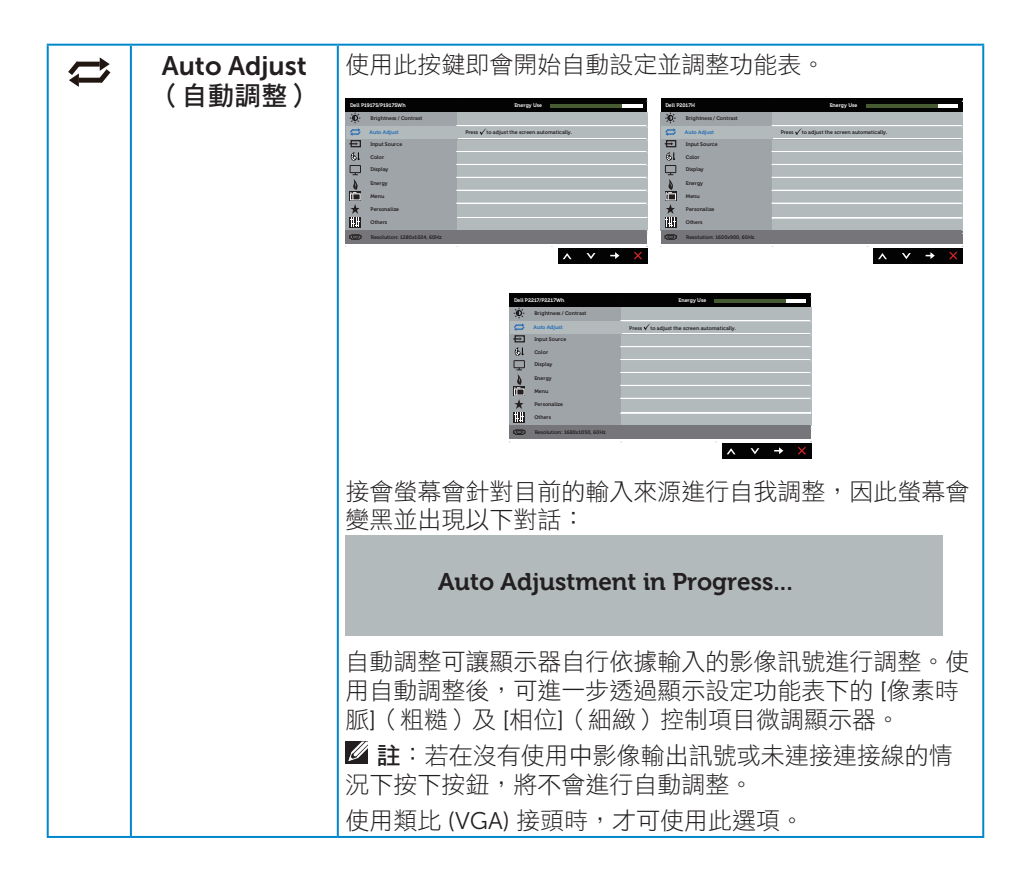

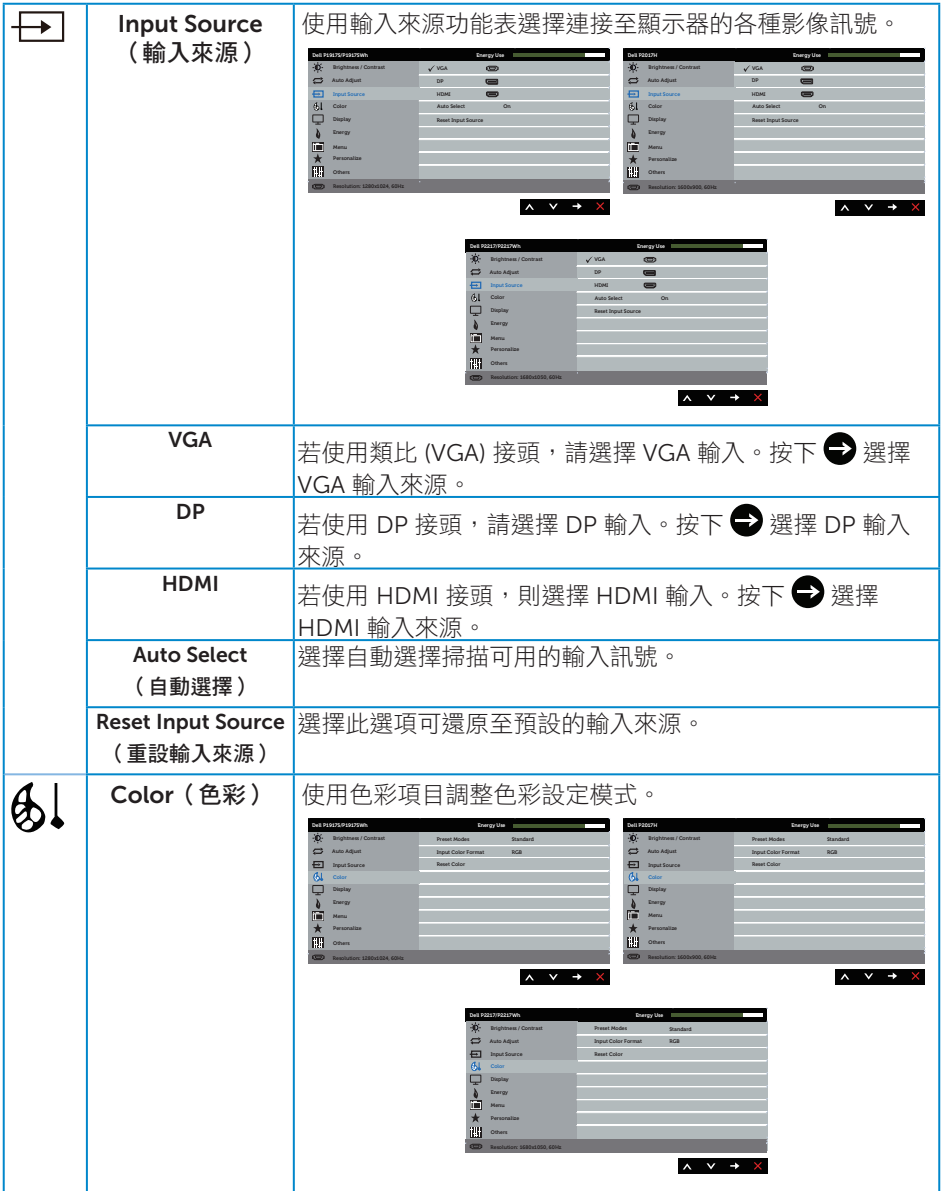

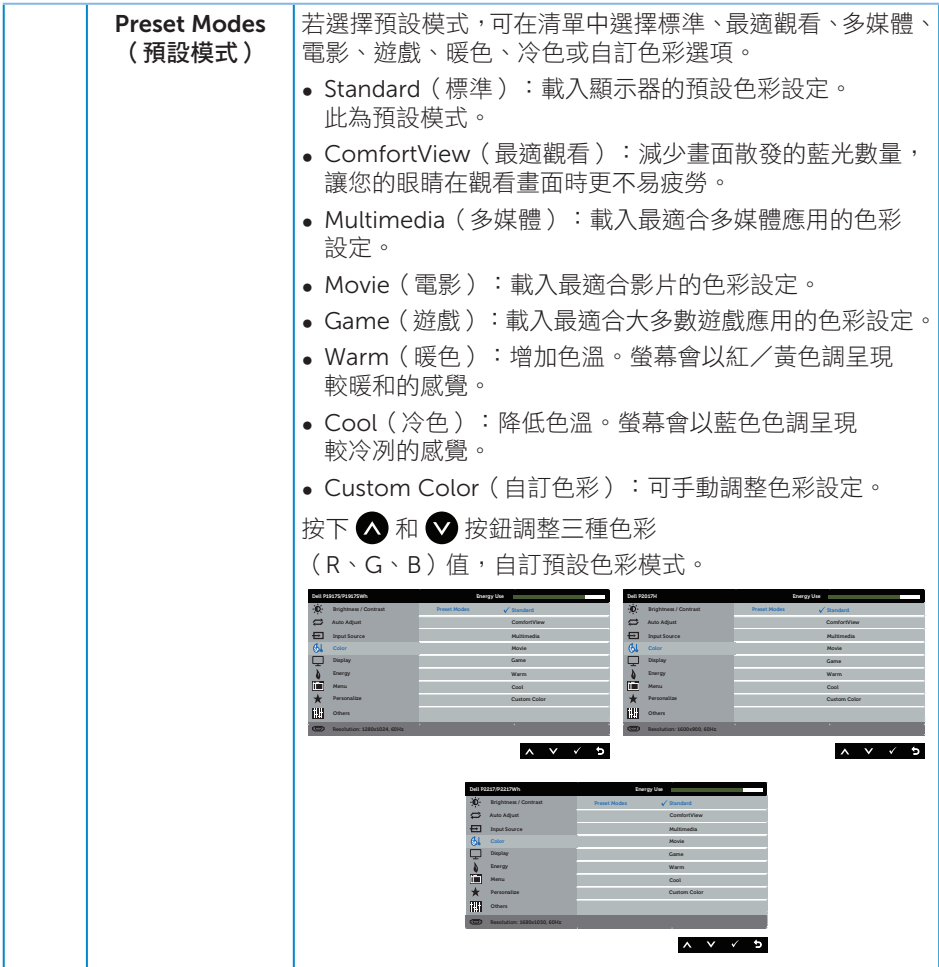

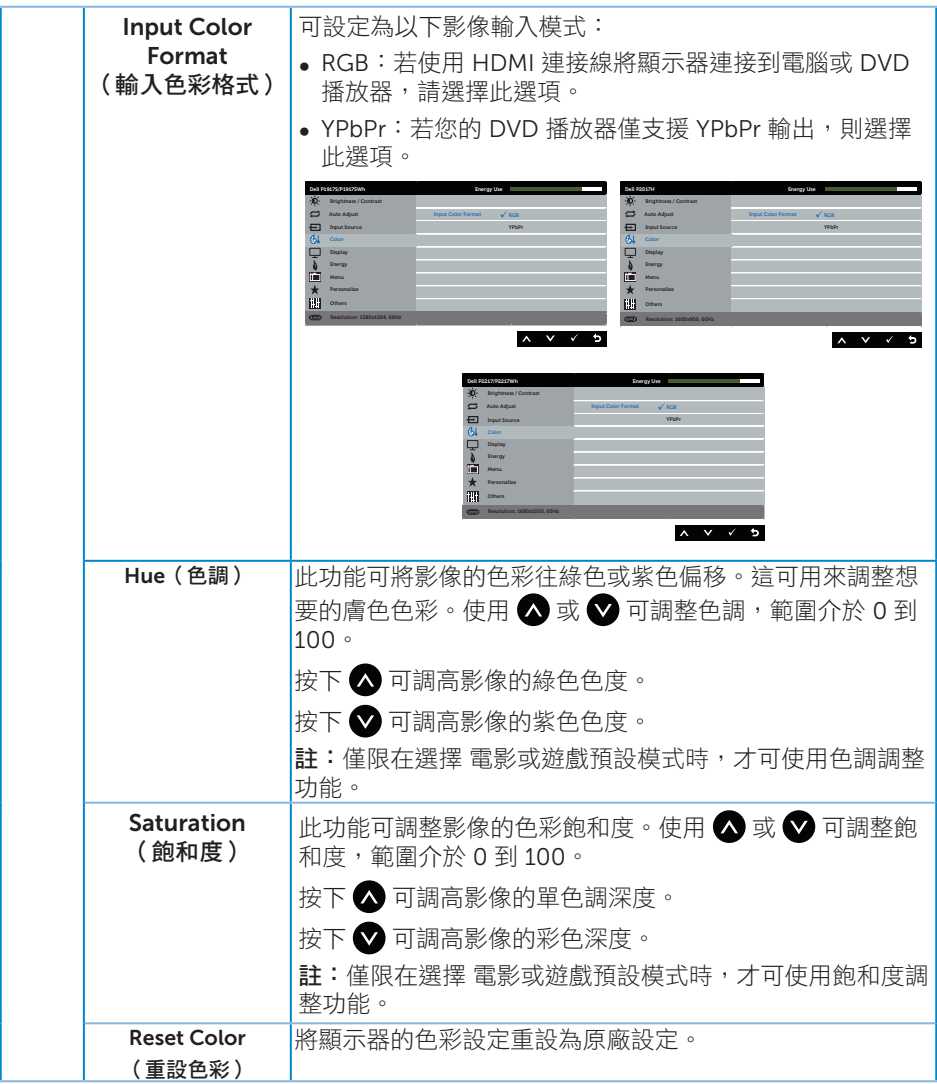

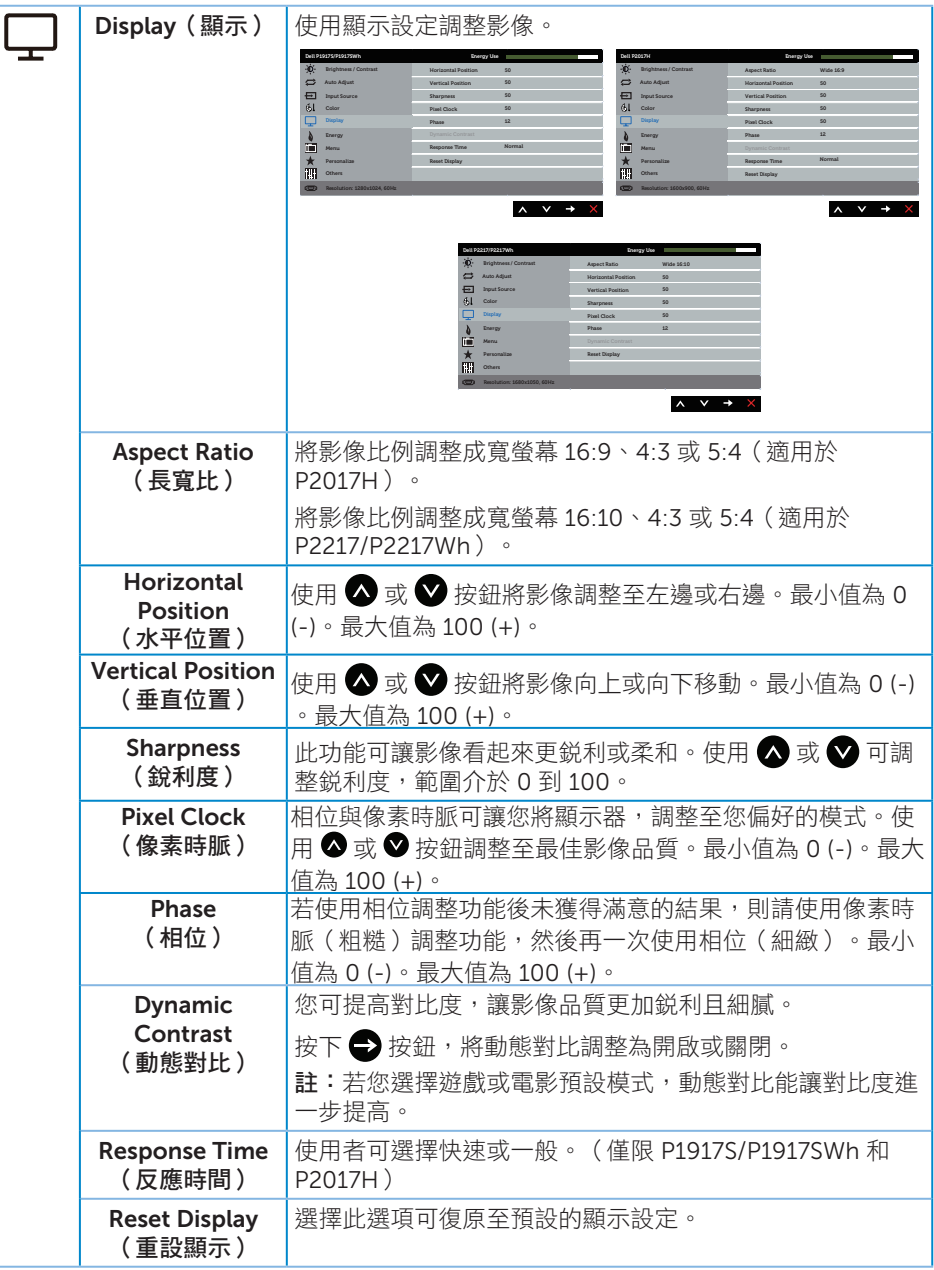

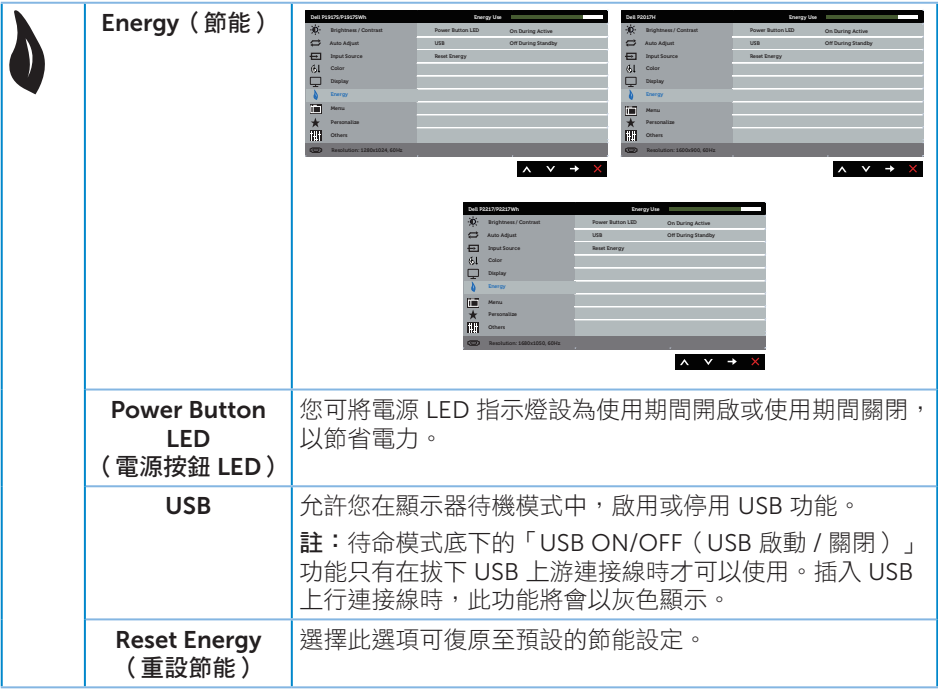

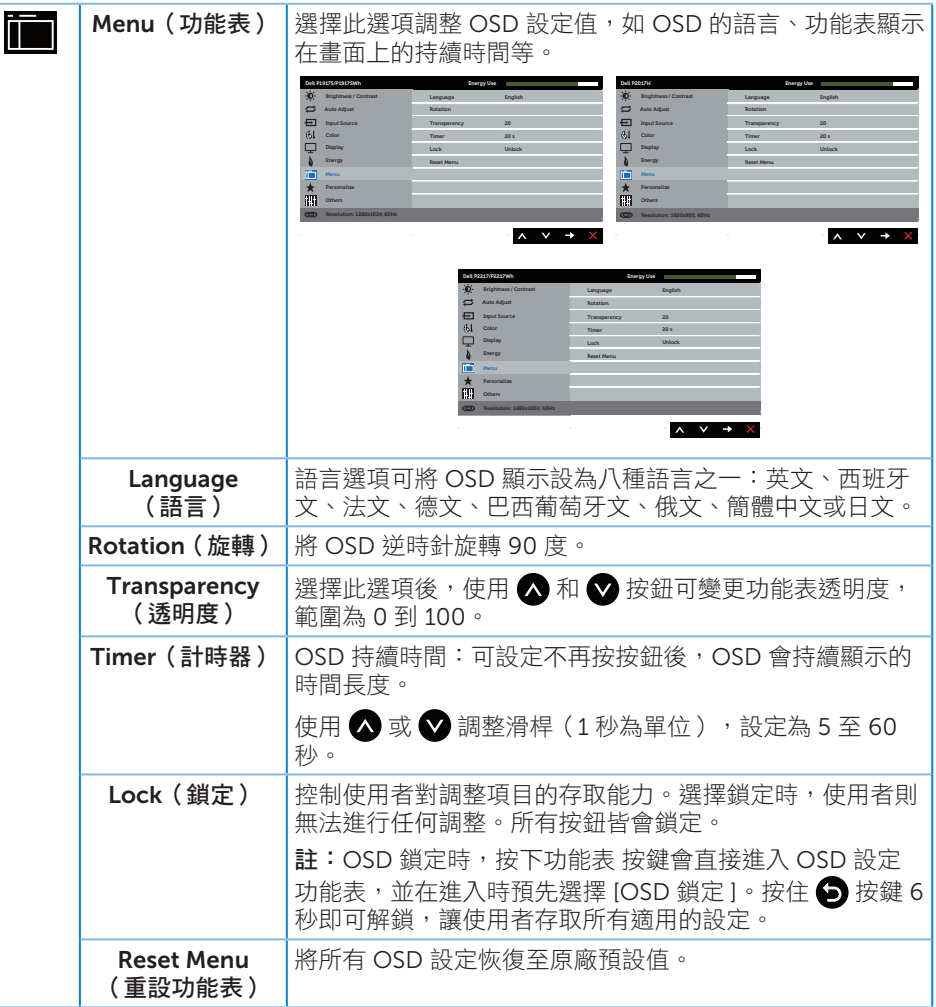

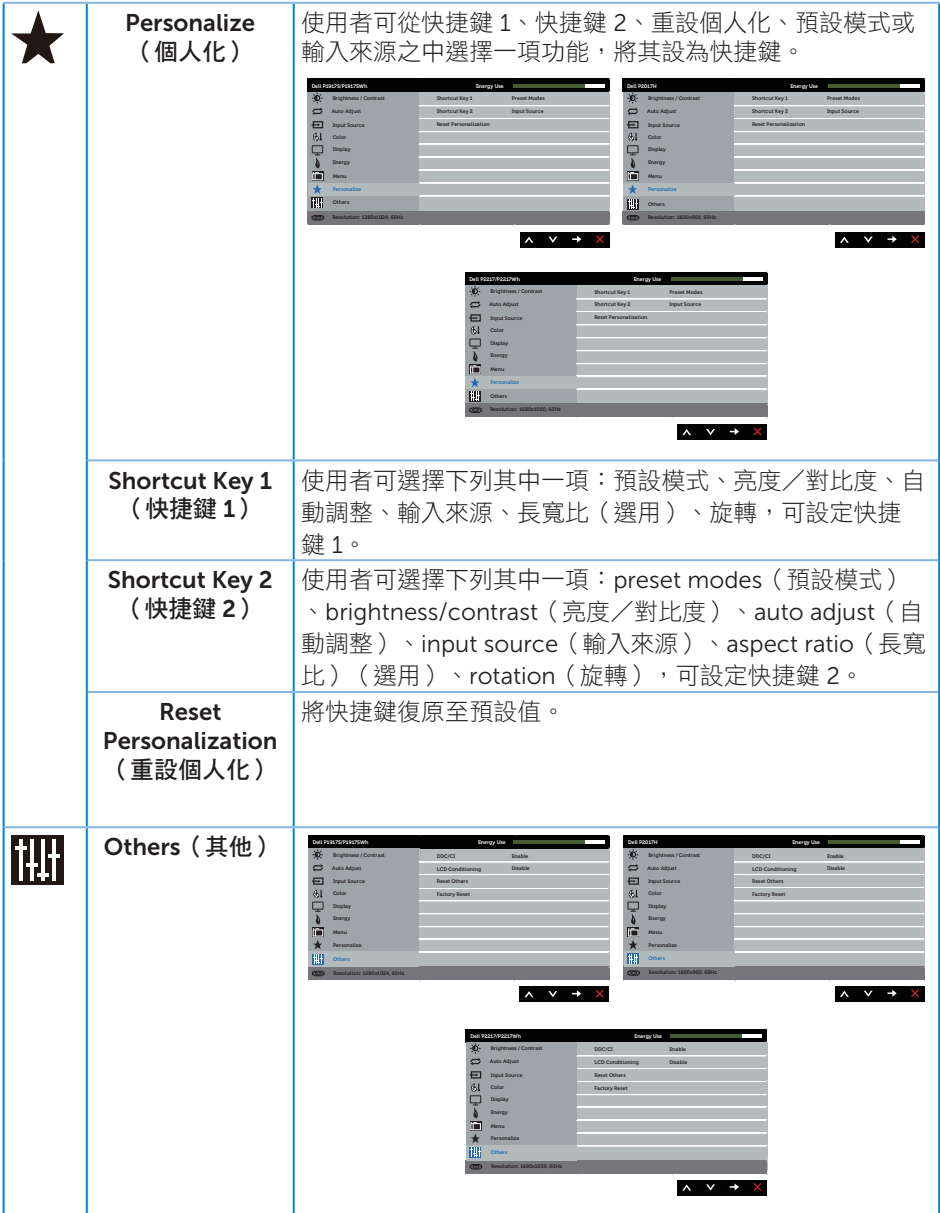

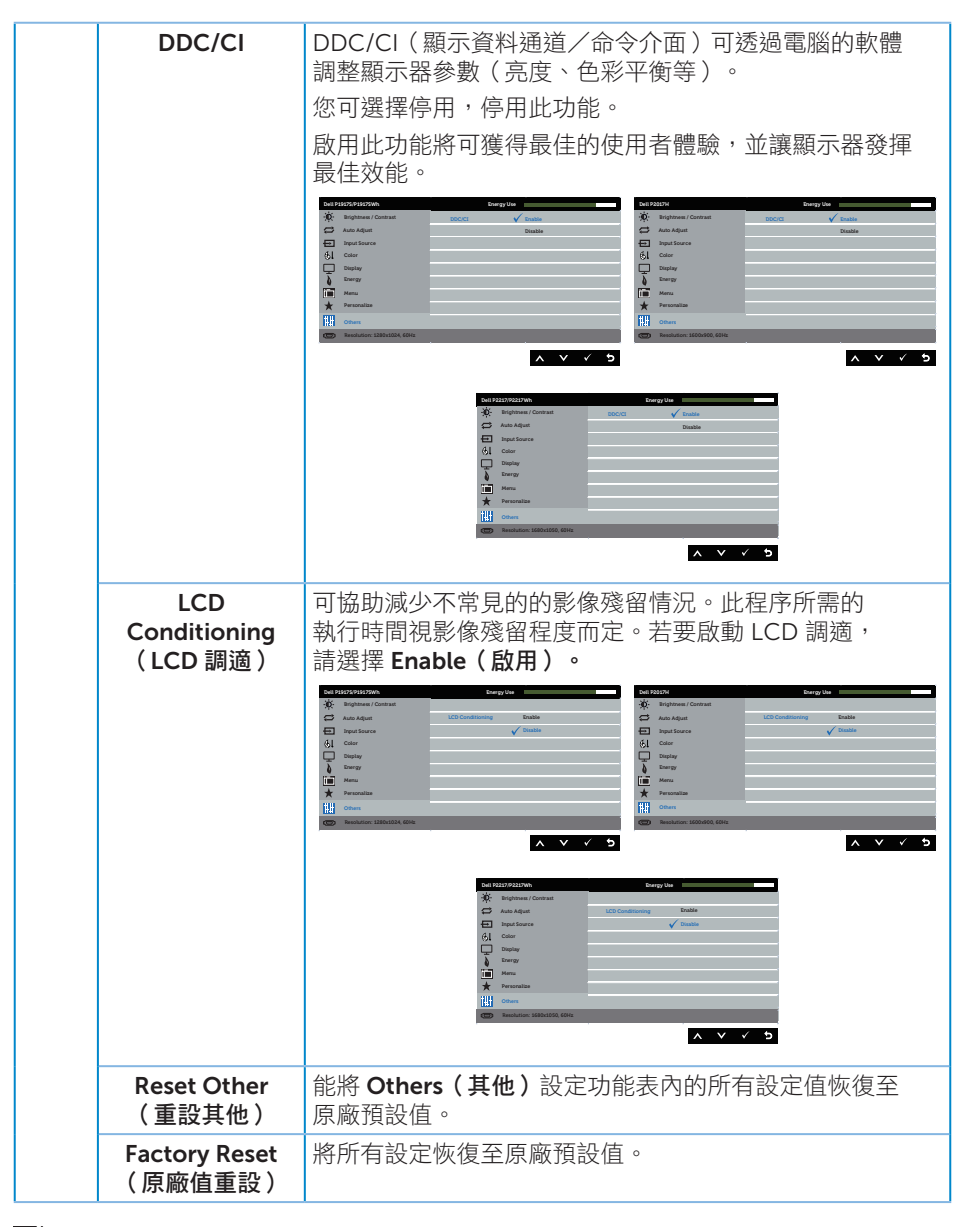

註:本顯示器內建自動校正亮度以補償 LED 衰退的功能。

#### OSD 警告訊息

若有啟用 Dynamic Contrast (動態對比) 功能(在這些預設模式下: Game (遊戲)或 Movie (電影)), 则會停用亮度手動調整功能。

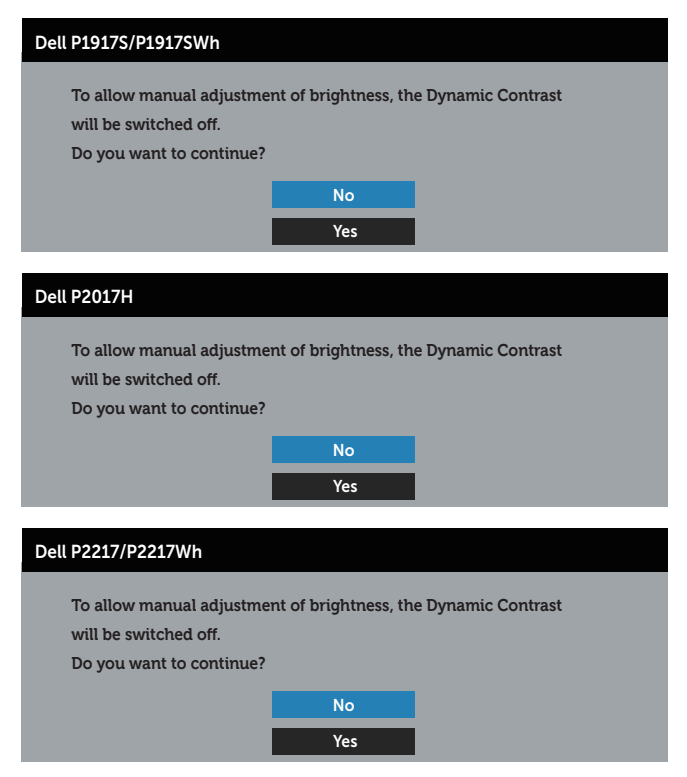

若顯示器不支援特定解析度模式,將顯示以下訊息:

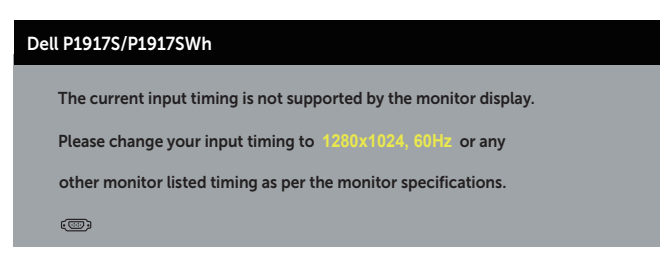

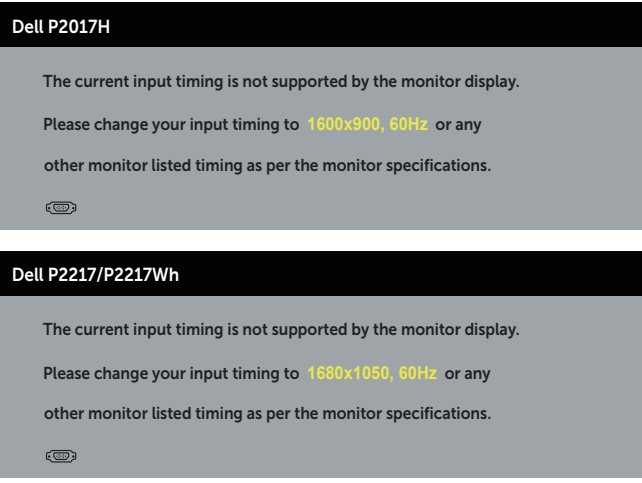

這代表顯示器無法與來自電腦的訊號進行同步。請參閱顯示器規格瞭解本顯示器可處理的 水平與垂直頻率範圍。建議的模式為 1280 x 1024 ( 適用於 P1917S/P1917SWh )或 1600 x 900 (適用於 P2017H)或 1680 x 1050 (適用於 P2217/P2217Wh)。

DDC/CI 功能停用前,會顯示以下訊息:

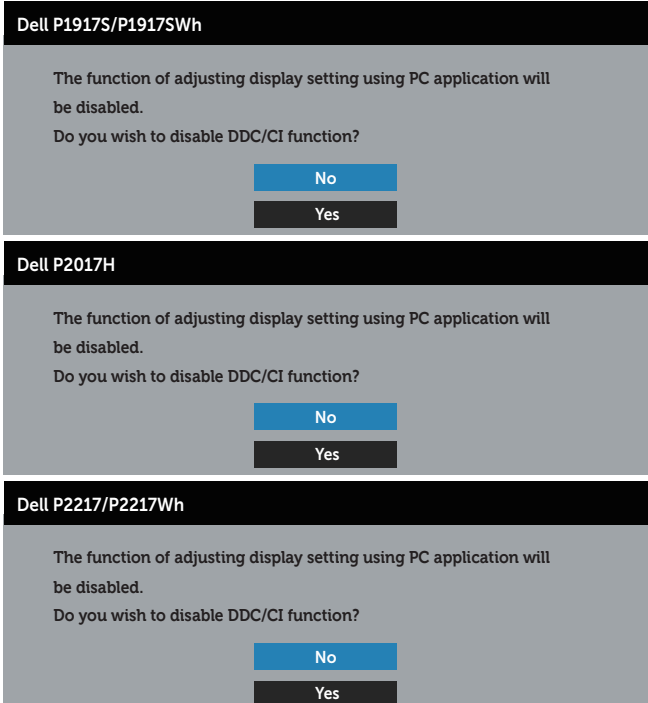

#### 顯示器進入省**雷模式**後,會出現下列訊息:

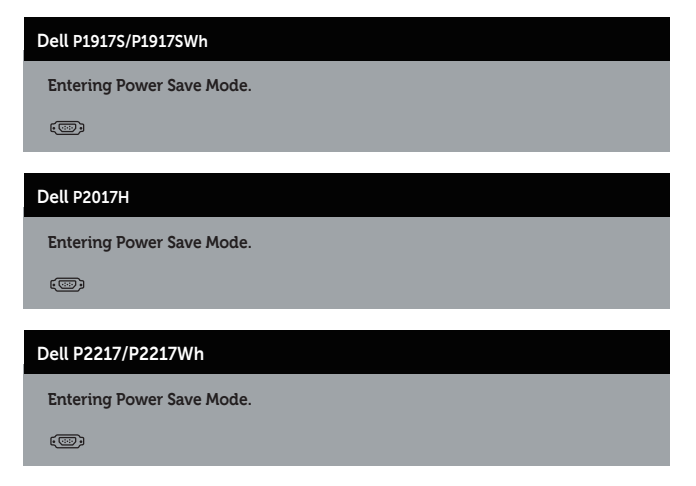

若您按下電源按鈕以外的任何按鈕,則會依據您所選擇的輸入來源,出現下列訊息:

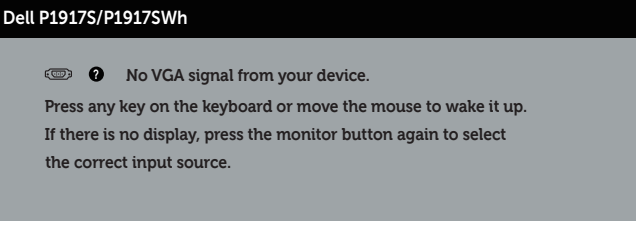

#### Dell P2017H

**? No VGA signal from your device.** 

**Press any key on the keyboard or move the mouse to wake it up. the correct input source. If there is no display, press the monitor button again to select** 

#### Dell P2217/P2217Wh

**? No VGA signal from your device. Press any key on the keyboard or move the mouse to wake it up. the correct input source. If there is no display, press the monitor button again to select** 

若未連接 VGA、HDMI 或 DP 連接線,則會出現浮動對話方塊,如下所示。 若保持此狀態,顯示器會在 4 分鐘後進入省電模式。

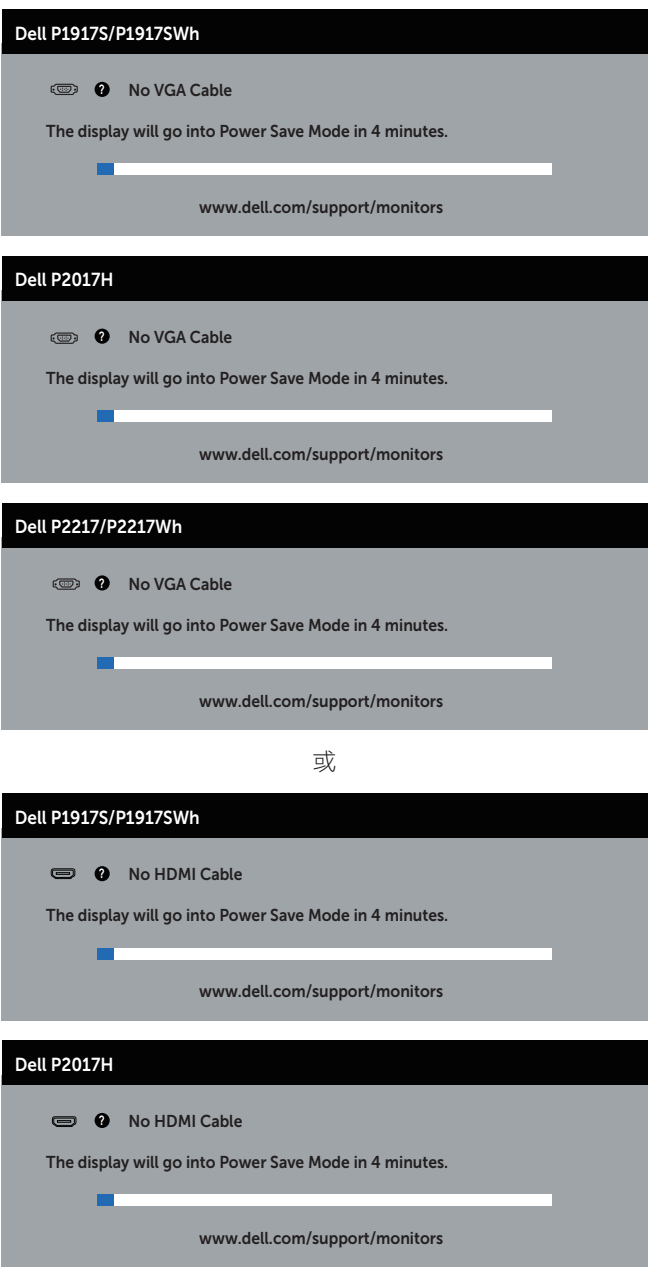

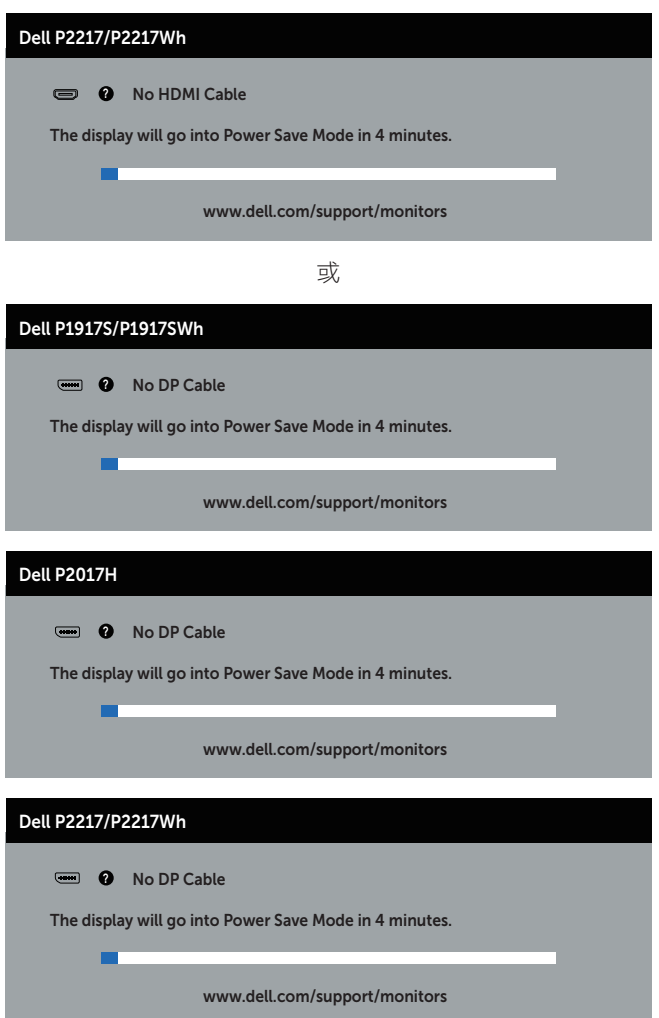

請參閱 疑難排解 以獲得更多詳細資訊。

### 設定顯示器

#### 設定最大解析度

若要設定顯示器的最大解析度:

使用 Windows® 8 及 Windows® 8.1:

- 1. 若為 Windows 8 或 Windows 8.1,請選擇桌面磚以切換為傳統桌面。
- 2. 在桌面上按右鍵,然後按一下 [ 答幕解析度 ]。
- 3. 按一下 [ 螢幕解析度 ] 的下拉式清單, 並選擇 1280 x 1024 ( 適用於 P1917S/ P1917SWh) 或 1600 x 900(適用於 P2017H)或 1680 x 1050(適用於 P2217/ P2217Wh)。
- 4. 按一下確定。

使用 Windows® 10:

- 1. 在桌面上按右鍵,然後按一下 [顯示設定 ]。
- 2. 按一下 [ 進階顯示設定 ]。
- 3. 按一下 [解析度] 的下拉式清單,並選擇 1280 x 1024 (適用於 P1917S/P1917SWh) 或 1600 x 900 ( 適用於 P2017H ) 或 1680 x 1050 ( 適用於 P2217/P2217Wh )。
- 4. 按一下套用。

若您未在選項中看見 1280 x 1024 ( 滴用於 P1917S/P1917SWh ) 或 1600 x 900 ( 滴用於 P2017H)或 1680 x 1050 ( 適用於 P2217/P2217Wh ) ,則需更新您的顯示卡驅動程式。 依據電腦的情況,完成下列其中一項程序:

若您使用 Dell 桌上型或筆記型電腦:

● 前往 www.dell.com/support,輸入電腦的維修標籤資訊,然後下載顯示卡的最新驅 動程式。

若您並非使用 Dell 電腦(筆記型或桌上型):

- 前往您電腦的支援網站,然後下載最新的顯示卡驅動程式。
- 前往您的顯示卡網站,下載最新的顯示卡驅動程式。

## 使用「傾斜」、「旋轉」及「垂直延伸」

4 註:此步驟適用於含立座的顯示器。購買任何其他 立座時,請參閱立座各自的架設 指南,取得架設說明。

#### 傾斜、轉動

透過安裝在顯示器的立座,您可傾斜並轉動顯示器至最舒適的觀賞角度。

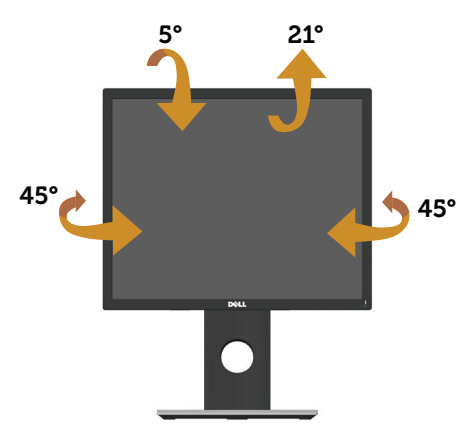

■ 註:顯示器出廠時立座未裝上。

#### 垂直伸展

註:立座可垂直伸展至 130 mm。下圖顯示如何垂直伸展立座。

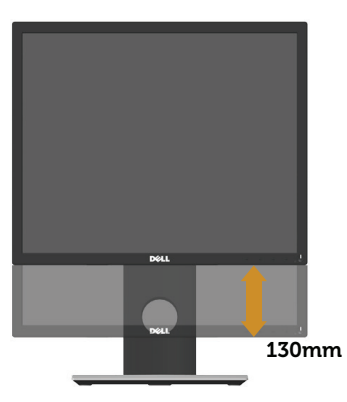

在您旋轉顯示器之前,必須將顯示器完全垂直伸展 ( 垂直伸展 ), 並且完全向上傾斜, 避 免撞到顯示器的底部邊緣。

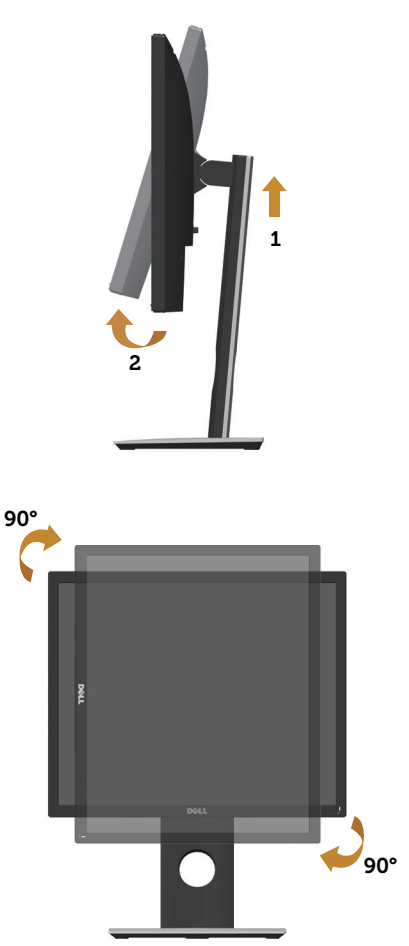

■ 註:若要在 Dell 電腦上使用顯示器旋轉功能 ( 橫向與直向檢視 ) , 您需要更新的 顯示卡驅動程式(顯示器未隨附)。若要下載顯示卡驅動程式,請前往 www.dell. com/support,然後在顯示卡驅動程式的下載專區中,取得最新的驅動程式更新項 目。

註:在直向檢視模式下,執行圖形密集應用程式(3D 遊戲等)時可能會發生效能降 低的現象。

# 疑難排解

▲ 警告:開始進行此章節的任何程序前,請遵循安全説明的指示。

### 自我測試

本顯示器提供自我測試功能,可檢查顯示器是否正常運作。若已正確連接顯示器與電腦, 但顯示器螢幕仍未亮起,則請依照下列步驟執行顯示器自我測試:

- 1. 關閉電腦與顯示器的電源。
- 2. 從顯示器拔除所有影像訊號線。如此一來,就不必涉及電腦。
- 3. 開啟顯示器電源。

若顯示器正常運作,則應偵測到無訊號狀態,並出現以下訊息。在自我測試模式下,電源 LED 指示燈會亮起白色。

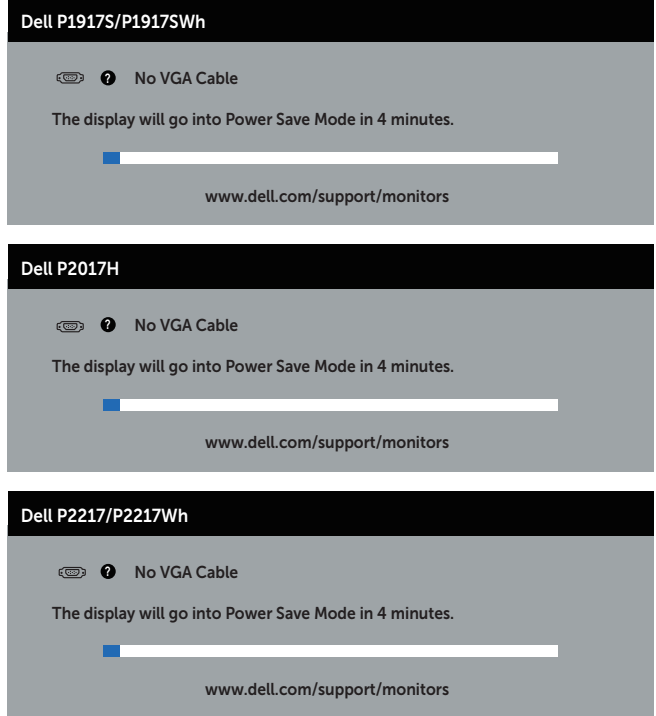

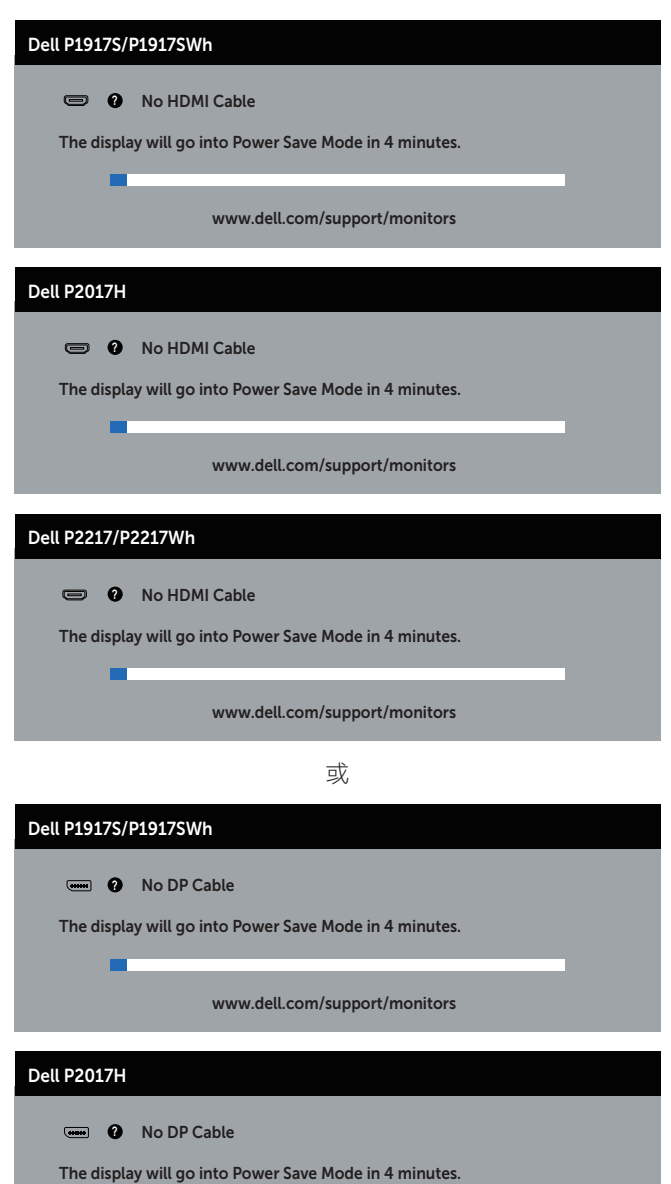

г

www.dell.com/support/monitors

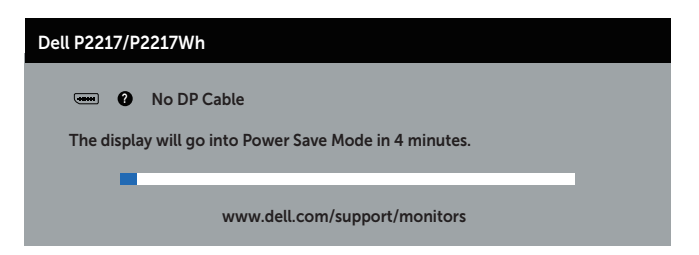

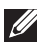

■■ 註:若影像訊號線已拔除或受損,則系統正常運作期間也會出現此方塊。

4. 關閉顯示器電源,然後重新接上影像訊號線,接著開啟電腦及顯示器的電源。 若接回訊號線後顯示器畫面依舊空白,請檢查影像控制器與電腦。

# 內建診斷

本顯示器內建診斷工具,可協助判斷您所遭遇的螢幕異常現象是顯示器內部問題或電腦與 顯示卡的問題。

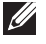

名 註:僅可在拔除影像訊號線,且顯示器進入自我測試模式後,才可執行內建的診斷 功能。

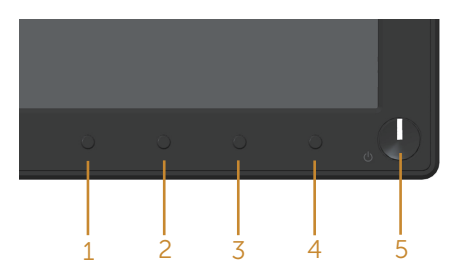

執行內建診斷:

- 1. 確保螢幕清潔(螢幕表面無灰塵)。
- 2. 拔除電腦或顯示器背後的影像訊號線。顯示器接著會進入自我測試模式。
- 3. 按住按鈕 1 約 5 秒。即會出現灰色畫面。
- 4. 仔細檢查畫面是否有異常。
- 5. 再次按下前面板上的按鈕 1。畫面顏色即會變成紅色。
- 6. 檢查畫面是否異常。
- 7. 重複步驟 5 及 6,在綠色、藍色、黑色、白色及文字畫面下檢查顯示器。

文字書面出現後,即代表測試完成。若要離開,再次按下按鈕 1。

若您在內建診斷工具協助下,未發現任何螢幕異常,則代表顯示器運作正常。請檢查顯示 卡及電腦。

以下表格列出您可能遭遇的常見顯示器問題以及可行的解決方法:

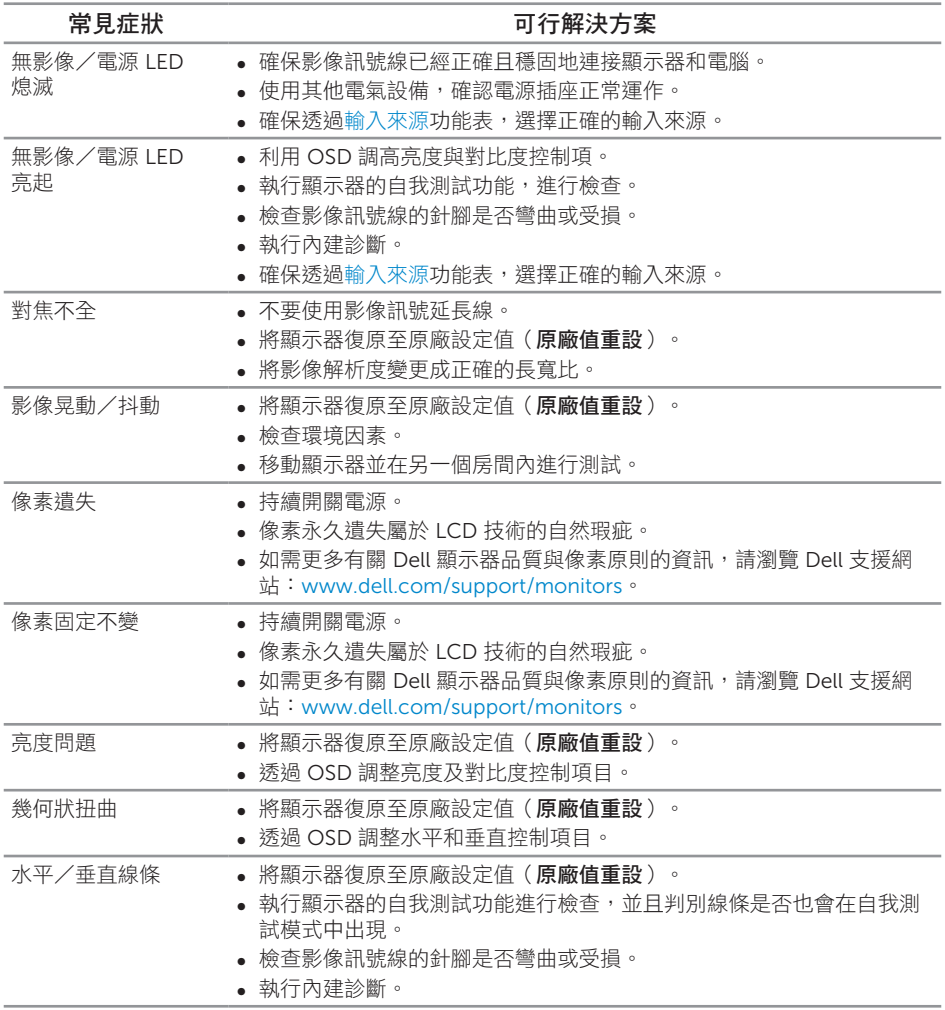

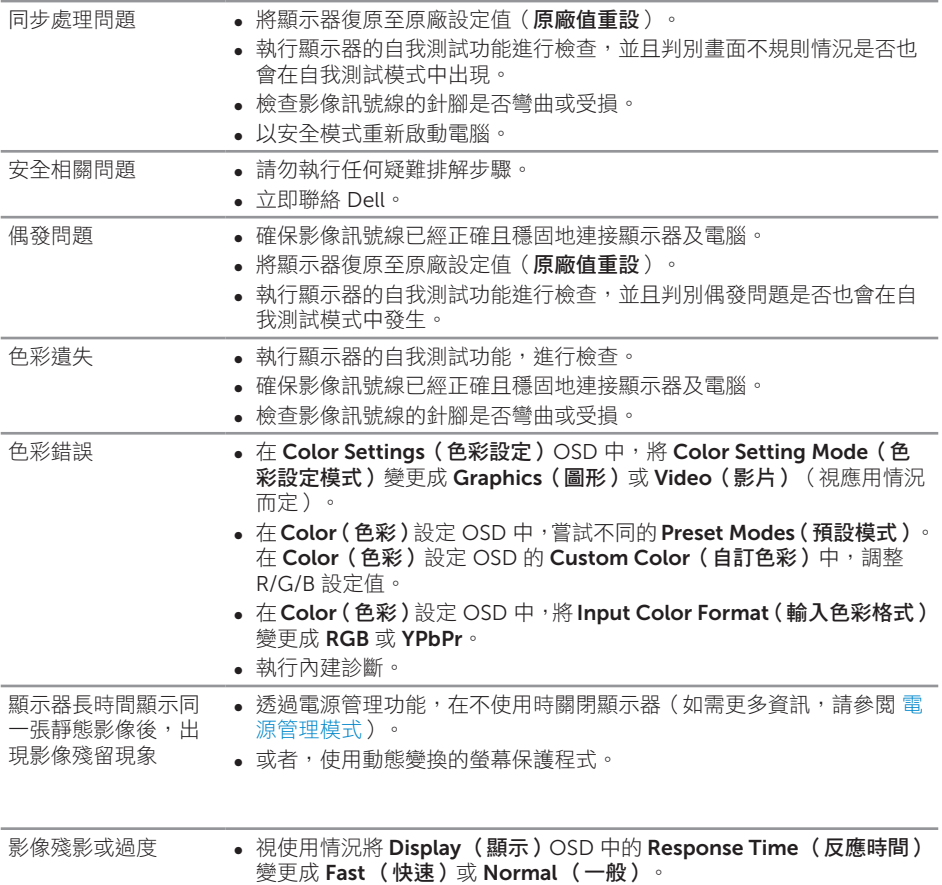

### 產品特定問題

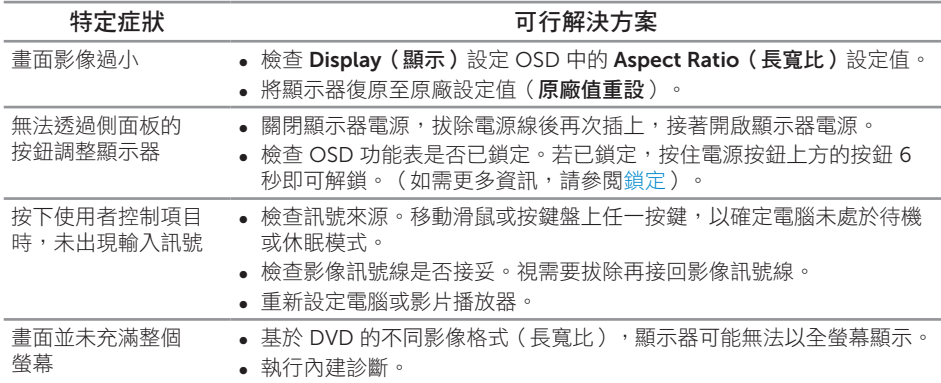

# 通用序列匯流排 (USB) 的特定問題

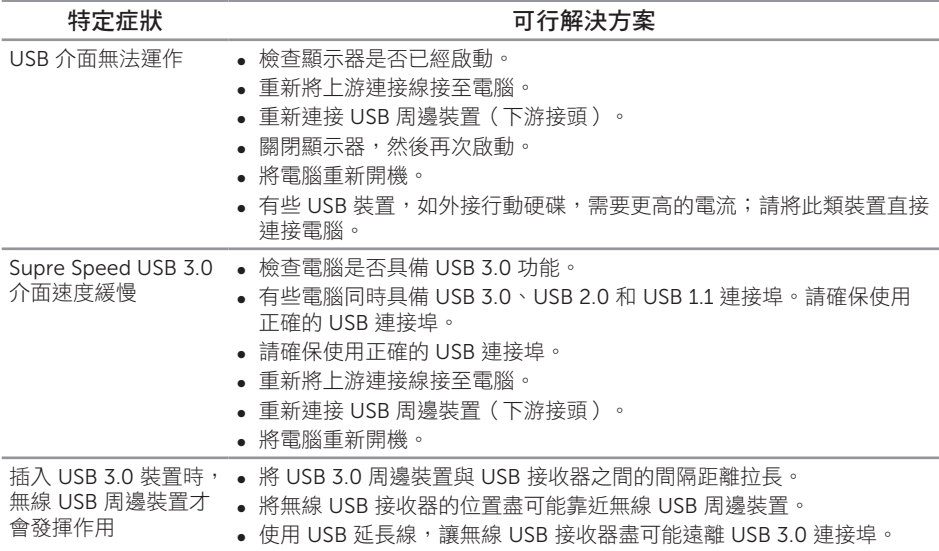

附錄

警告:安全說明

#### 警告:若進行非本說明書所述之控制、調整或程序,可能會暴露於電擊、 電氣危險及/或機械性危險中。

如需相關安全說明資訊,請參閱安全、環境與法規資訊 *(SERI)*。

1. 警語 : 使用過度恐傷害視力。

2. 注意事項 :

(1) 使用 30 分鐘請休息 10 分鐘。

(2) 未滿 2 歲幼兒不看螢幕,2 歲以上每天看螢幕不要超過 1 小時。

### FCC 聲明(僅限美國)及其他法規資訊

如需 FCC 聲明及其他法規資訊,請參閱法規導循網站: www.dell.com/regulatory\_compliance。

### 聯絡 Dell

若要聯絡 Dell 取得銷售資訊、技術協助或客戶服務:

- 1. 前往 www.dell.com/contactdell。
- 2. 在頁面底部的選擇國家/區域下拉式清單中,確認您所在的國家或區域。
- 3. 依據您的需求選擇合滴的服務或支援連結,或選擇對您最方便的 Dell 聯絡方法。 Dell 提供多種線上及電話支援與服務方式。服務滴用性因國家及產品而異,日前非 所有地區皆提供所有服務。

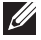

■ 註:若無可用的網際網路連線,則可在購買發票、裝貨單、帳單或 Dell 商品目錄上 找到聯絡資訊。

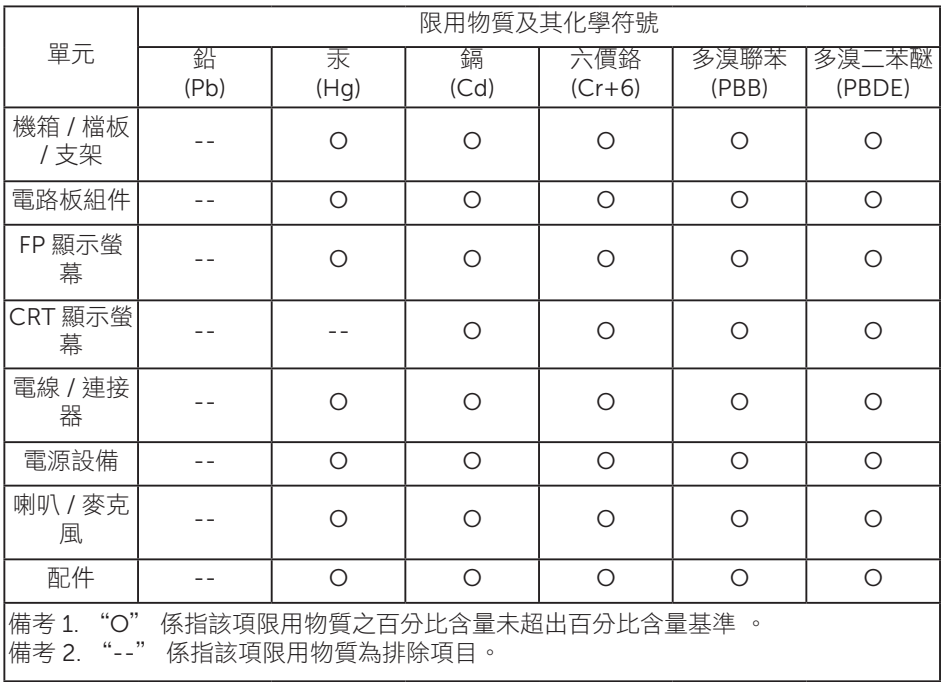